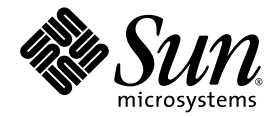

# Sun Ray™ Connector 2.0 für Windows-Betriebssysteme - Installations- und Administrationshandbuch

Sun Microsystems, Inc. www.sun.com

Best.-Nr. 820-2027-10 September 2007, Ausgabe A

Anmerkungen zu diesem Dokument richten Sie bitte an src-feedback-ext@sun.com.

Copyright 2005, 2006, 2007, Sun Microsystems, Inc., 4150 Network Circle, Santa Clara, California 95054, USA. Alle Rechte vorbehalten.

Sun Microsystems Inc. ist der Inhaber der geistigen Eigentumsrechte in Bezug auf die in diesem Dokument beschriebene Technologie.<br>Zu diesen geistigen Eigentumsrechten können insbesondere und ohne Einschränkung eines oder m anhängige Patentanmeldungen in den Vereinigten Staaten und anderen Ländern.

Dieses Dokument und das Produkt, auf das es sich bezieht, werden unter Lizenz vertrieben, wodurch die Verwendung, das Kopieren, Verteilen und Dekompilieren eingeschränkt werden. Ohne vorherige schriftliche Genehmigung durch Sun und gegebenenfalls seiner Lizenzgeber darf kein Teil des Produkts oder dieses Dokuments in irgendeiner Form reproduziert werden.

Die Software anderer Hersteller, einschließlich der Schriftentechnologie, ist urheberrechtlich geschützt und von Lieferanten von Sun lizenziert.

Teile des Produkts können aus Berkeley BSD-Systemen abgeleitet sein, die von der University of California lizenziert sind. UNIX ist eine eingetragene Marke in den Vereinigten Staaten und in anderen Ländern und wird ausschließlich durch die X/Open Company Ltd. lizenziert.

Sun, Sun Microsystems, das Sun-Logo, Sun Ray, Sun Ray Connector for Windows OS, Sun WebServer, Sun Enterprise, Ultra, UltraSPARC, Sun Java Desktop System, SunFastEthernet, Sun Quad FastEthernet, Java, JDK, HotJava, Solaris und das Appliance Link Protocol (ALP) sind Marken, eingetragene Marken oder Dienstmarken von Sun Microsystems, Inc. in den Vereinigten Staaten und anderen Ländern. Sämtliche SPARC-Marken werden unter Lizenz verwendet und sind Marken oder eingetragene Marken von SPARC International Inc. in den Vereinigten Staaten und in anderen Ländern. Produkte mit der SPARC-Marke basieren auf einer von Sun Microsystems Inc. entwickelten Architektur.

Netscape ist eine Marke oder eingetragene Marke von Netscape Communications Corporation.

Die grafischen Benutzeroberflächen von OPEN LOOK und Sun™ wurden von Sun Microsystems Inc. für seine Benutzer und Lizenznehmer entwickelt. Sun erkennt die von Xerox auf dem Gebiet der visuellen und grafischen Benutzerschnittstellen für die Computerindustrie geleistete<br>Forschungs- und Entwicklungsarbeit an. Sun ist Inhaber einer einfachen Lizenz vo gilt auch für Lizenznehmer von SUN, die mit den OPEN LOOK-Spezifikationen übereinstimmende grafische Benutzerschnittstellen implementieren und die schriftlichen Lizenzvereinbarungen einhalten.

Federal Acquisitions: Kommerzielle Software – Für Angehörige der Regierung der Vereinigten Staaten gelten die Einschränkungen der Standardlizenzvereinbarung.

Die Verwendung, Duplizierung oder Veröffentlichung durch die Regierung der Vereinigten Staaten unterliegt den in den<br>Lizenzvereinbarungen von Sun Microsystems, Inc. sowie in DFARS 227.7202-1(a) und 227.7202-3(a) (1995), DF 1998), FAR 12.212(a) (1995), FAR 52.227-19 oder FAR 52.227-14 (ALT III) dargelegten Einschränkungen.

DIE DOKUMENTATION WIRD "IN DER VORLIEGENDEN FORM" BEREITGESTELLT UND ALLE AUSDRÜCKLICHEN ODER STILLSCHWEIGENDEN BEDINGUNGEN, ZUSICHERUNGEN UND GARANTIEN, EINSCHLIESSLICH EINER STILLSCHWEIGENDEN GARANTIE DER HANDELSÜBLICHEN QUALITÄT, DER EIGNUNG FÜR EINEN BESTIMMTEN ZWECK ODER DER NICHTVERLETZUNG VON RECHTEN WERDEN IN DEM UMFANG AUSGESCHLOSSEN, IN DEM DIES RECHTLICH ZULÄSSIG IST.

# Inhalt

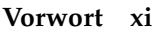

#### **1. [Einführung](#page-14-0) 1**

[Architekturübersicht](#page-14-1) 1 [Funktionen](#page-16-0) 3 [Komprimierung](#page-16-1) 3 [Verschlüsselung](#page-16-2) 3 [Smartcards](#page-17-0) 4 [Session Directory](#page-18-0) 5 [Zuordnung von lokalen Laufwerken](#page-18-1) 5 [Audiounterstützung](#page-19-0) 6 [Zuordnung serieller Anschlüsse](#page-19-1) 6 [Drucken](#page-19-2) 6 [Zwischenablage](#page-19-3) 6 [Lizenzierung](#page-20-0) 7 [Einschränkungen](#page-20-1) 7 [Einschränkungen für Windows](#page-20-2) 7 [Sonstige Einschränkungen](#page-21-0) 8 [Kopieren und Einfügen, Ausschneiden und Einfügen](#page-21-1) 8 [USB-Festplatte](#page-21-2) 8

#### **2. [Installation](#page-22-0) 9**

[Installationsverfahren \(Solaris\)](#page-23-0) 10 [Installationsverfahren \(Linux\)](#page-25-0) 12 [Deinstallationsverfahren](#page-26-0) 13 [Upgrade-Verfahren](#page-27-0) 14

### **3. [Verwenden von Sun Ray Connector](#page-28-0) 15** [Befehlszeilenoptionen](#page-28-1) 15 [Grafische Benutzeroberfläche \(GUI\)](#page-30-0) 17

#### **4. [Administration](#page-32-0) 19**

[Komprimierung und Verschlüsselung](#page-32-1) 19

[JDS-Integrationspaket](#page-33-0) 20

[Lizenzierung](#page-34-0) 21

[Lizenzierungsmodi und Hotdesk-Funktion](#page-34-1) 21

[Pro-Benutzer-Modus](#page-34-2) 21

[Pro-Gerät-Modus](#page-35-0) 22

[Lastenausgleich](#page-35-1) 22

[Proxy-Dämon](#page-36-0) 23

[Drucken](#page-36-1) 23

[Zwischenspeichern der Druckerkonfiguration](#page-37-0) 24

[Einrichten von Druckwarteschlangen](#page-37-1) 24

[Drucken unter Solaris](#page-38-0) 25

[Drucken unter Linux](#page-38-1) 25

[Bereitstellen von Sun Ray-Druckern unter Windows](#page-40-0) 27

[Session Directory](#page-40-1) 27

[Smartcards](#page-41-0) 28

#### **A. [Konfiguration von Solaris Trusted Extensions](#page-42-0) 29**

#### **B. [Kiosk-Sitzung](#page-44-0) 31**

[Session Descriptor](#page-44-1) 31 [Sitzungsskript](#page-45-0) 32 [Sitzungsskriptargumente](#page-45-1) 32 [Sun Ray Connector-fremde Argumente](#page-45-2) 32 [Argumente für Sun Ray Connector](#page-46-0) 33 [Installation und Konfiguration](#page-46-1) 33 [Zusatzinformationen](#page-48-0) 35 [Follow-Me Printing](#page-48-1) 35 [Windows Session Locking](#page-50-0) 37

#### **C. [Problembehebung](#page-52-0) 39**

[Zwischenspeichern beim Drucken](#page-52-1) 39 [Der Drucker wird unter Windows nicht angezeigt.](#page-52-2) 39 [Drucken unter Windows](#page-53-0) 40 [Drucken unter Solaris oder Linux](#page-53-1) 40 [Lokales Drucken mit Sun Ray DTUs](#page-53-2) 40 [Fehlermeldungen](#page-54-0) 41

**[Glossar](#page-56-0) 43**

**[Index](#page-60-0) 47**

# Abbildungen

[ABBILDUNG](#page-15-0) 1-1 Sun Ray–Windows-Verbindung 2

[ABBILDUNG](#page-29-0) 3-1 Windows-Sitzung in einem Solaris-Fenster 16

[ABBILDUNG](#page-47-0) B-1 Auswählen einer Kiosk-Sitzung 34

# Tabellen

- [TABELLE](#page-22-1) 2-1 Unterstützte Betriebssystemversionen für Sun Ray Connector 9
- [TABELLE](#page-44-2) B-1 Kiosk-Sitzungsbzeichner 31
- [TABELLE](#page-54-1) C-1 uttsc-Fehlermeldungen 41

## <span id="page-10-0"></span>Vorwort

In diesem Handbuch erhalten Sie Anleitungen zum Installieren, Verwenden und Verwalten von Sun Ray*™* Connector für Windows Betriebssysteme, einem von Sun unterstützten Terminaldiensteclient, der auf dem Remote Desktop Protocol (RDP) von Microsoft basiert.

## Zielgruppe

Dieses Handbuch richtet sich an System- und Netzwerkadministratoren, die bereits mit dem Betriebssystem Windows und dem Sun Ray™-Computing-Paradigma vertraut sind. Insbesondere sollte dieses Dokument Windows-Administratoren die Kenntnisse vermitteln, die benötigt werden, um den Sun Ray Connector zu installieren, einzurichten und zu verwalten. Informationen zur Verwaltung von Sun Ray-Servern finden Sie im *Sun Ray Server Software 4.0 Administrator's Guide for the Solaris Operating System* oder im *Sun Ray Server Software 4.0 Administrator's Guide for the Linux Operating System*.

Informationen zum Verwalten von Windows-Terminaldiensten finden Sie unter <www.microsoft.com>.

## Geltungsbereich

Dieses Handbuch ist im Hinblick auf die unter den Betriebssystemen Solaris™ und Linux ausgeführte Sun Ray Connector-Software geschrieben. Zwar handelt es sich bei Sun Ray Connector um einen Windows-Terminaldiensteclient, doch erhalten Sie in diesem Handbuch keine Anleitungen zum Verwalten von Windows-Terminalservern oder anderen Microsoft-Produkten.

# Voraussetzung zum Arbeiten mit diesem Buch

In diesem Handbuch wird davon ausgegangen, dass Sie Zugriff auf eine Sun Ray Desktop Unit (DTU) haben, die mit einem Sun Ray-Server verbunden ist, auf dem die Version 4.0 der Sun Ray Server Software ausgeführt wird, und dass Sie über eine Netzwerkverbindung mit mindestens einem Microsoft Windows-Terminalserver verfügen.

# Verwenden von UNIX-Befehlen

Dieses Dokument enthält keine Informationen zu grundlegenden UNIX®-Befehlen und -Verfahren, wie z. B. das Herunterfahren des Systems, das Booten des Systems oder das Konfigurieren von Geräten. Dieses Dokument enthält jedoch Informationen zu spezifischen Befehlen für das Sun Ray-System, soweit diese die Verwaltung von Sun Ray Connector betreffen.

# Typographische Konventionen

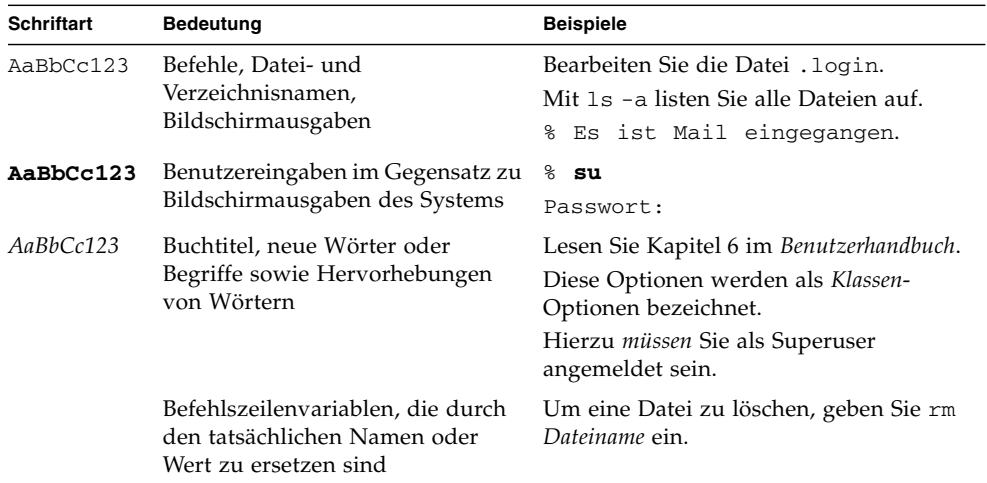

# Eingabeaufforderungen der Shell

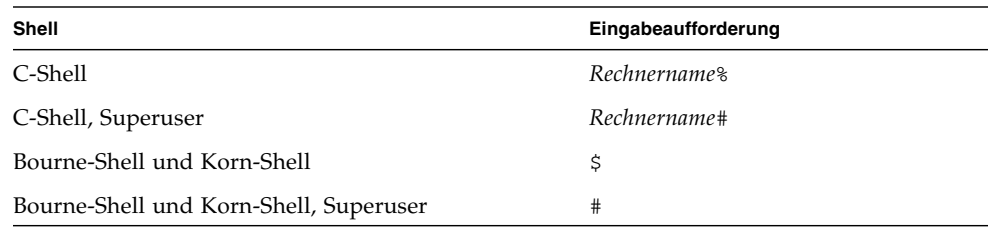

# Weitere Dokumentation

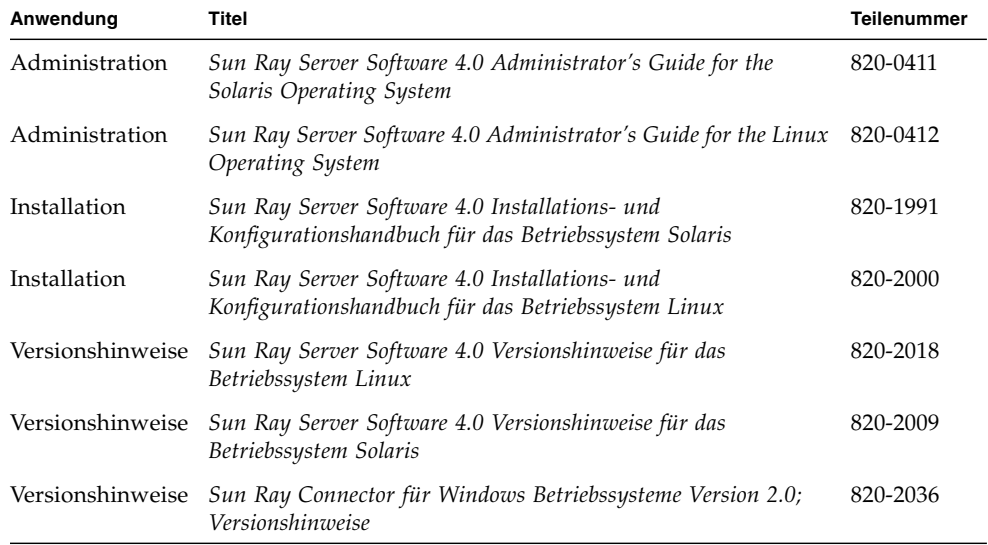

# Fremd-Websites

Sun ist nicht für die Verfügbarkeit von den in diesem Dokument genannten Fremd-Websites verantwortlich. Sun ist nicht verantwortlich oder haftbar für die Inhalte, Werbung, Produkte oder andere Materialien, die auf solchen Websites/Ressourcen oder über diese verfügbar sind und unterstützt diese nicht. Sun lehnt jede Verantwortung oder Haftung für direkte oder indirekte Schäden oder Verluste ab, die durch die bzw. in Verbindung mit der Verwendung von oder der Stützung auf derartige Inhalte, Waren oder Dienstleistungen, die auf oder über diese Sites oder Ressourcen verfügbar sind, entstehen können.

# Zugriff auf Dokumentation von Sun

Unter der folgenden Adresse finden Sie eine große Auswahl an Sun-Dokumentationen einschließlich lokalisierter Versionen, die Sie anzeigen, ausdrucken oder erwerben können:

<http://docs.sun.com>

# Ihre Meinung ist gefragt

Sun bemüht sich um eine stetige Verbesserung seiner Dokumentation und ist deshalb an Ihrer Meinung und Ihren Anregungen interessiert. Schicken Sie bitte Ihre Kommentare per E-Mail an:

<src-feedback-ext@sun.com>

# <span id="page-14-0"></span>Einführung

<span id="page-14-3"></span>Sun Ray*™* Connector für Windows Betriebssysteme ist ein von Sun unterstützter Terminaldiensteclient, der auf dem Remote Desktop Protocol (RDP) von Microsoft basiert und Sun Ray-Benutzern den Zugriff auf Anwendungen ermöglicht, die auf entfernten Windows-Terminalservern ausgeführt werden. Die Software ist besonders für jene nützlich, die an den Umgang mit Windows-Anwendungen gewöhnt sind bzw. die von einem Sun Ray-Thin Client aus auf Dokumente in bestimmten Formaten zugreifen möchten. Sun Ray Connector für Windows Betriebssysteme wird in diesem Dokument häufig einfach als Sun Ray Connector oder Connector bezeichnet.

Sun Ray Connector gewährt den Benutzern Zugriff auf einen Windows-Desktop, wobei entweder der gesamte Sun Ray-Bildschirm verwendet oder der Prozess in einer Solaris™- oder Linux-Umgebung in einem Fenster ausgeführt wird.

## <span id="page-14-1"></span>Architekturübersicht

<span id="page-14-4"></span><span id="page-14-2"></span>Aus Sicht des Benutzers vermittelt Sun Ray Connector zwischen dem Sun Ray-Desktop und dem Microsoft Windows-Terminalserver. Installiert auf dem Sun Ray-Server verwendet er das Remote Desktop Protocol (RDP), um mit dem Windows-Terminalserver zu kommunizieren, und das Appliance Link Protocol™ (ALP) für die Kommunikation mit dem Sun Ray-Desktop, wie beispielhaft in [ABBILDUNG](#page-15-0) 1-1 dargestellt. Nach der Installation ist es für Sun Ray Connector nur noch erforderlich, dass ein Benutzer einen einfachen Befehl eingibt, um eine Verbindung mit einem Windows-Terminalserver herzustellen, auf dem sich die gängigen Anwendungen befinden. Der Befehl kann so angepasst werden, dass eine Reihe verschiedener Einstellungen oder Optionen, beispielsweise die Angabe der Bildschirm- bzw. Fenstergröße oder eine Liste verfügbarer Drucker, berücksichtigt werden.

<span id="page-15-0"></span>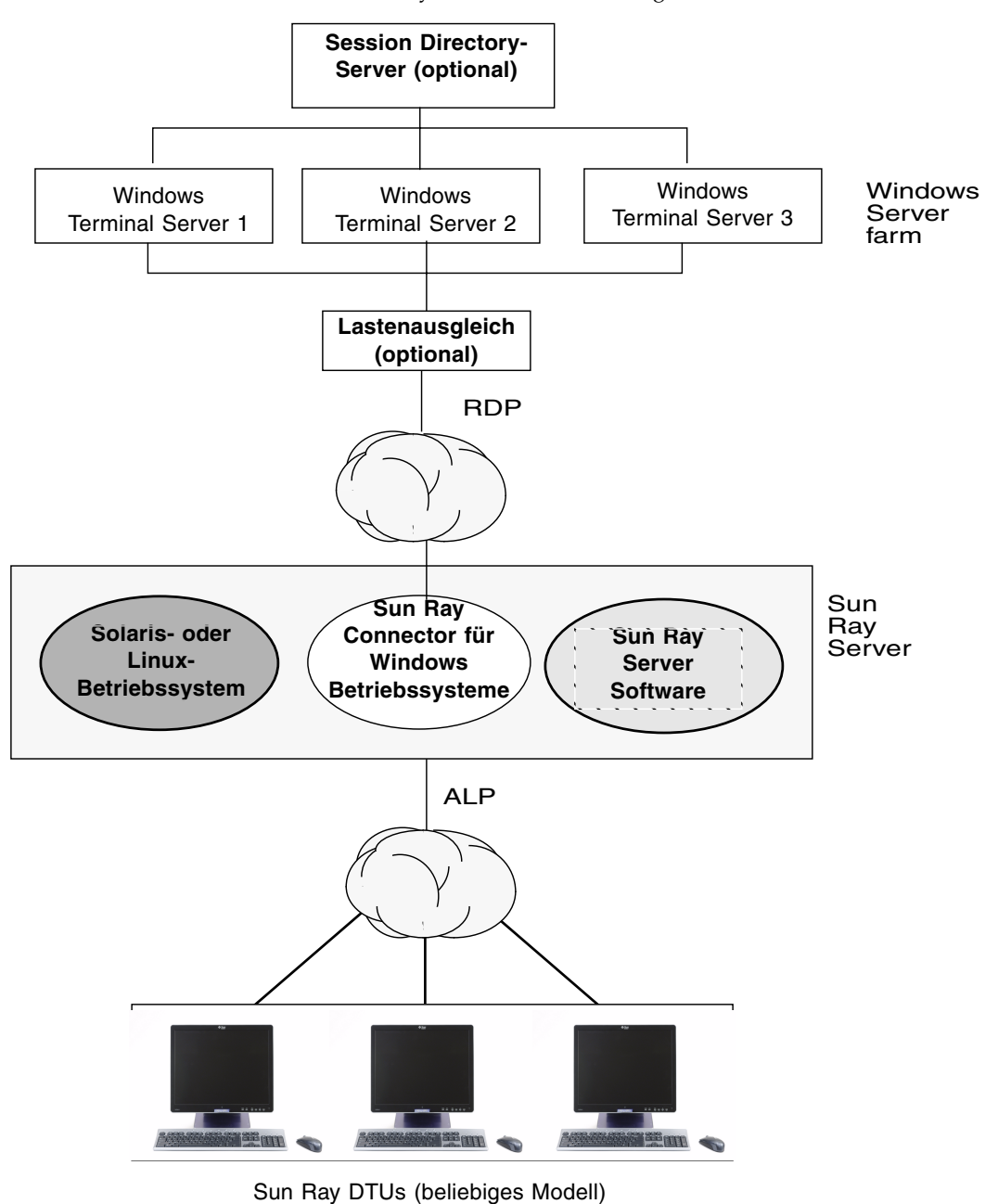

<span id="page-15-2"></span><span id="page-15-1"></span>**ABBILDUNG 1-1** Sun Ray–Windows-Verbindung

# <span id="page-16-0"></span>Funktionen

Sun Ray Connector unterstützt:

- Komprimierung
- Verschlüsselung
- Smartcards
- Session Directory
- lokale Laufwerke
- Audiogeräte
- serielle Geräte
- Druckerumleitung
- Zwischenablage

Diese Funktionen sind in den folgenden Abschnitten erläutert.

## <span id="page-16-1"></span>Komprimierung

<span id="page-16-4"></span>Sun Ray Connector verwendet das Verfahren Microsoft Point-to-Point Compression (MPPC) zum Komprimieren von Daten zwischen dem Sun Ray Server, der den Sun Ray Connector ausführt, und dem Windows-Terminalserver.

## <span id="page-16-3"></span><span id="page-16-2"></span>Verschlüsselung

<span id="page-16-6"></span><span id="page-16-5"></span>In Sun Ray Connector kommt das Verfahren RC4 Cipher vonRSA Security zum Einsatz, bei dem Daten variabler Größe mit einem 56-Bit- oder 128-Bit-Schlüssel verschlüsselt werden. Dies dient dem Schutz aller an und vom Windows-Server übertragenen Daten.

Auf dem Windows-Terminalserver können vier Verschlüsselungsstufen konfiguriert werden:

■ Niedrig

Alle vom Client an den Server übermittelten Daten werden auf Grundlage der vom Client unterstützten maximalen Schlüsselstärke verschlüsselt.

■ Clientkompatibel

Alle zwischen Client und Server in beiden Richtungen übermittelten Daten werden auf Grundlage der vom Client unterstützten maximalen Schlüsselstärke verschlüsselt.

■ Hoch

Alle zwischen Client und Server in beiden Richtungen übermittelten Daten werden auf Grundlage der maximalen Schlüsselstärke des Servers verschlüsselt. Clients, die diese Verschlüsselungsstärke nicht unterstützen, können keine Verbindung herstellen.

<span id="page-17-1"></span>■ FIPS-kompatibel

FIPS-kompatible Verschlüsselung wird nicht unterstützt<sup>1</sup>.

Hinweis - Mit Ausnahme der Einstellung "Niedrig", bei der nur vom Client an den Server übermittelte Daten verschlüsselt werden, ist die Datenverschlüsselung immer bidirektional.

## <span id="page-17-0"></span>**Smartcards**

<span id="page-17-2"></span>Der Sun Ray Connector verwendet das PC/SC-Framework, um Anwendungen auf dem Windows-Terminalserver den Zugriff auf Smartcards zu gewähren, die an der Sun Ray DTU eingesteckt sind. Typischerweise wird diese Funktion zur Bereitstellung einer Two-Factor-Authentifizierung mit digitalen Zertifikaten verwendet oder um die Verwendung elektronischer Signaturen oder anderer auf einer Smartcard gespeicherter Informationen zuzulassen. Informationen hierzu finden Sie unter ["Smartcards" auf Seite](#page-41-1) 28.

**Hinweis –** Smartcards und das PC/SC-Framework werden auf Solaris-Plattformen, nicht aber unter Linux unterstützt.

<sup>1.</sup> FIPS ist ein Akronym für Federal Information Processing Standards, die vom National Institute of Standards and Technology definiert werden.

### <span id="page-18-0"></span>Session Directory

<span id="page-18-3"></span>Sun Ray Connector unterstützt das Wiederherstellen einer Verbindung zur Serversitzung auf der Grundlage von Session Directory und Informationen zum Lastausgleich. Session Directory ist eine Datenbank, in der aufgezeichnet wird, welche Benutzer welche Sitzungen auf welchen Windows-Terminalservern ausführen. Durch die Session Directory-Funktionen können Benutzer von Sun Ray Connector nicht nur Verbindungen zu einer bestehenden Sun Ray-Sitzung, sondern auch automatisch zur richtigen Windows-Sitzung wiederherstellen.

Es werden sowohl IP-Adressen- als auch Token-basierte Wiederherstellungen unterstützt, jedoch erfordert die Token-basierte Umleitung den Einsatz eines Hardware-basierten Lastausgleichs für die als Serverfarm konfigurierten Windows-Terminalserver. Die Möglichkeit zur Nutzung von Serverfarmen und des Lastausgleichs erlaubt es Windows-Terminalservern, eine größere Anzahl an Sun Ray-Benutzern und DTUs aufzunehmen.

<span id="page-18-2"></span>**Hinweis –** Zur Teilnahme an einer Session Directory-konformen Serverfarm müssen die Windows-Terminalserver unter Windows Server 2003 R2 Enterprise Edition oder Windows Server 2003 R2 Data Center Edition ausgeführt werden. Session Directory ist eine optionale Komponenten, die zur Verwendung von Microsoft-proprietären Lastausgleichsprodukten oder von Produkten von Drittanbieten konfiguriert werden kann.

Weitere Informationen zum Setup, zur Konfiguration und zum Betrieb entnehmen Sie bitte der Microsoft-Dokumentation, z. B. unter:

[http://www.microsoft.com/windowsserver2003/techinfo/overview/](http://www.microsoft.com/windowsserver2003/techinfo/overview/sessiondirectory.mspx)  sessiondirectory.mspx

## <span id="page-18-1"></span>Zuordnung von lokalen Laufwerken

Dateisysteme auf Wechseldatenträgergeräten wie Flash- oder ZIP-Laufwerken, die an Sun Ray-USB-Anschlüssen angeschlossen sind, können der Windows-Umgebung zugeordnet werden. Dort werden sie dann als lokal eingehängte Laufwerke angezeigt. Jede Datei aus der Sun Ray-Umgebung kann eingehängt und der Windows-Umgebung zugeordnet werden.

**Vorsicht –** Windows-Dateinamen dürfen keines der folgenden Zeichen enthalten: ⁄:\*?"<>|. Vergewissern Sie sich, dass umgeleitete UNIX-Ordner keine Dateien enthalten, in deren Namen diese Zeichen vorkommen.

## <span id="page-19-0"></span>Audiounterstützung

Benutzer können Audioanwendungen verwenden, die sich auf dem Windows-Terminalserver befinden, um Audiodateien auf dem jeweiligen Sun Ray-Desktop (Downstream-Audio) wiederzugeben. Da das RDP-Protokoll jedoch das Aufzeichnen von der Sun Ray DTU auf dem Windows-Terminalserver (Upstream-Audio) nicht unterstützt, wurde diese Funktion auch nicht implementiert.

## <span id="page-19-1"></span>Zuordnung serieller Anschlüsse

Benutzer können von ihren Windows-Sitzungen aus auf serielle Geräte zugreifen, die an einer Sun Ray DTU angeschlossen sind. Serielle Geräte können entweder direkt an den seriellen Anschlüssen einer Sun Ray DTU oder über einen seriellen Adapter angeschlossen sein.

## <span id="page-19-2"></span>Drucken

Nachdem eine Verbindung hergestellt wurde, können Benutzer über eine der folgenden Möglichkeiten aus Windows-Anwendungen drucken:

- Einen Netzwerkdrucker oder einen lokal am Windows-Terminalserver angeschlossenen Drucker.
- Einen Netzwerkdrucker oder einen lokal am Sun Ray-Server angeschlossenen Drucker.
- Einen lokal an der Sun Ray DTU angeschlossenen Drucker

Das Drucken über das Netzwerk ist dem Drucken über lokal angeschlossene Drucker vorzuziehen.

## <span id="page-19-3"></span>Zwischenablage

<span id="page-19-4"></span>Sun Ray Connector ermöglicht Funktionen zum Ausschneiden und Einfügen von Text zwischen Windows-Anwendungen und Anwendungen, die auf dem Sun Ray-Desktop ausgeführt werden, unabhängig davon, ob es sich um Linux- oder Solaris-Versionen handelt. Kopieren und Einfügen ist für alle unterstützten Sprachen aktiviert, einschließlich Double-Byte-Sprachen wie Chinesisch, Japanisch und Koreanisch. Sun Ray Connector unterstützt das Kopieren und Einfügen für das RTF-Format (Rich Text Format) nicht.

# <span id="page-20-0"></span>Lizenzierung

<span id="page-20-4"></span>Sun Ray Connector unterstützt Terminalserver-Clientzugriffslizenzen (Terminal Server Client Access License, TS-CAL) – sowohl pro Benutzer als auch pro Gerät. Wenn für den Windows-Terminalserver die Lizenzierung pro Gerät konfiguriert ist, erteilt der Lizenzserver jeder einzelnen Sun Ray DTU eine neue Lizenz. Die Auswirkungen dieser Lizenzierungsmodi werden unter "Lizenzierungsmodi [und Hotdesk-Funktion" auf Seite](#page-34-3) 21 erläutert.

Die Lizenzierungsinformationen werden im Sun Ray-Datenspeicher gespeichert und können bei jeder Herstellung einer Windows-Verbindung abgerufen und vorgewiesen werden.

Informationen zum Verwalten von Lizenzen finden Sie auf der Manpage utlicenseadm. Siehe hierzu auch die Anmerkung zu Microsoft-Lizenzanforderungen unter ["Installation" auf Seite](#page-22-2) 9[.](#page-22-2)

# <span id="page-20-1"></span>Einschränkungen

Bestimmte Einschränkungen (siehe unten) beruhen auf Abhängigkeiten von anderen Produkten. Einschränkungen der aktuellen Implementierung von Sun Ray Connector sind in *Sun Ray Connector für Windows-Betriebssysteme Version 2.0 Versionshinweise* dokumentiert.

## <span id="page-20-3"></span><span id="page-20-2"></span>Einschränkungen für Windows

Folgende Funktionen werden mit Windows 2000 nicht unterstützt:

- Audio
- Zuordnung von Laufwerken
- Umleiten serieller Anschlüsse
- Session Directory
- Umleiten von Smartcards

## <span id="page-21-0"></span>Sonstige Einschränkungen

### <span id="page-21-1"></span>Kopieren und Einfügen, Ausschneiden und Einfügen

Die folgenden Verhaltensweisen, auch wenn sie sich gleichen, werden durch Einschränkungen in unterschiedlichen Anwendungen ausgelöst:

- <span id="page-21-4"></span>■ Nach dem Durchführen einer Kopieren-/Einfügen-Operation aus einem dtterm-Fenster werden bei jeder folgenden Kopieren-/Einfügen-Operation aus demselben Fenster in einer Windows-Anwendung immer die Daten der ersten Operation angezeigt.
- <span id="page-21-3"></span>■ Ausschneiden-/Einfügen-Operationen aus dtpad in Windows-Anwendungen sind nicht möglich.
- Die Menüoptionen zum Ausschneiden und Einfügen funktionieren beim Übertragen von Daten aus StarOffice-Anwendungen nicht korrekt.

### <span id="page-21-2"></span>USB-Festplatte

Durch Entfernen einer USB-Festplatte aus einem Sun Ray DTU, während eine Windows-Anwendung noch darauf zugreift, verbleibt auf dem Sun Ray-Server ein veralteter Einhängepunkt.

## <span id="page-22-2"></span><span id="page-22-0"></span>Installation

Sun Ray Connector 2.0 für Windows-Betriebssysteme erfordert unter jedem unterstützten Betriebssystem die Sun Ray Server Software 4.0.

<span id="page-22-1"></span>**TABELLE 2-1** Unterstützte Betriebssystemversionen für Sun Ray Connector

| Betriebssystem                                     | <b>Version</b>   |
|----------------------------------------------------|------------------|
| SuSE Linux Enterprise Server (SLES)                | 9 Service Pack 3 |
| Red Hat Enterprise Linux Advanced Server (RHEL AS) | 3 Update 1       |
| Solaris (SPARC und x86)                            | Solaris 10 11/06 |
| Solaris Trusted Extensions (SPARC und x86)         | Solaris 10 11/06 |

Die Sun Ray Connector-Software muss *stets* auf dem primären Datenspeicher-Server installiert und konfiguriert werden. Anderenfalls werden Terminalserver-Lizenzen und Druckerkonfigurationen nicht gespeichert. Dies gilt selbst dann, wenn der primäre Datenspeicher-Server nicht als Host für Sun Ray-Sitzungen genutzt wird.

<span id="page-22-5"></span><span id="page-22-4"></span><span id="page-22-3"></span>Beachten Sie bitte diese zusätzlichen Installationsvoraussetzungen:

- OpenSSL unter Solaris 10 sowie unter Red Hat und SuSE in der Regel standardmäßig installiert. Vergewissern Sie sich, dass OpenSSL installiert ist, bevor Sie fortfahren.
- Windows 2000 Server mit Service Pack 4 Rollup 1 oder Windows 2003 Server mit Service Pack 2 Rollup 2 oder Windows XP Professional mit Service Pack 2 oder Windows Vista
- Alle notwendigen Microsoft-Lizenzen für den Zugriff auf Windows-Terminaldienste

<span id="page-23-3"></span>**Hinweis –** Wenn Sie auf Terminalserverfunktionalitäten zugreifen, die von Microsoft-Betriebssystemprodukten bereitgestellt werden, müssen Sie zusätzliche Lizenzen für die Verwendung dieser Produkte erwerben. Lesen Sie in den Lizenzvereinbarungen der Microsoft-Betriebssystemprodukte nach, die Sie verwenden, und ermitteln Sie, welche Lizenzen noch erworben werden müssen. Zurzeit finden Sie Informationen zu den Terminaldiensten unter folgendem URL: [http://www.microsoft.com/windowsserver2003/howtobuy/licensing/](http://www.microsoft.com/windowsserver2003/howtobuy/licensing/ts2003.mspx)  ts2003.mspx

## <span id="page-23-2"></span><span id="page-23-0"></span>Installationsverfahren (Solaris)

● **Erstellen Sie vor der Ausführung des Installationsprogramms eine dedizierte UNIX-Gruppe zur ausschließlichen Nutzung durch Sun Ray Connector.**

<span id="page-23-1"></span># **groupadd <***Gruppenname.***>**

Dabei ist *Gruppenname* der Name, den Sie dieser Gruppe zuweisen. Das erste Zeichen des Namens muss ein Buchstabe sein. Fügen Sie dieser Gruppe keine Benutzer hinzu. Wenn Sie die Gruppe erstellt und benannt haben, installieren Sie Sun Ray Connector gemäß den nachfolgenden Schritten.

Wenn Sie die CD-ROM mit Sun Ray Connector bereits lokal oder von einem fernen Server eingehängt oder die elektronisch heruntergeladenen Dateien in ein Abbildverzeichnis extrahiert haben, beginnen Sie mit [Schritt](#page-24-0) 4.

#### **1. Öffnen Sie auf dem Sun Ray-Server als Superuser ein Shell-Fenster.**

Um Installationsskriptfehler zu vermeiden, die beim Übertragen der Benutzerumgebungseinstellungen auftreten können, benutzen Sie anstelle des Befehls su ohne Argumente einen der folgenden Befehle für die Superuser-Anmeldung:

#### % **su -**

#### % **su - root**

**2. Legen Sie die CD-ROM mit Sun Ray Connector für Windows Betriebssysteme ein.**

Wenn sich ein Dateimanagerfenster öffnet, schließen Sie es. Das Dateimanager-CD-ROM-Fenster ist für die Installation nicht erforderlich.

**3. Wechseln Sie in das Abbildverzeichnis, beispielsweise:**

# **cd /cdrom/cdrom0**

<span id="page-24-0"></span>**4. Installieren Sie die Sun Ray Connector-Software.**

#### # **./installer**

Dieses Installationsprogramm fordert Sie dazu auf, den Namen der Gruppe einzugeben, die für Sun Ray Connector verwendet werden soll.

```
Enter the name of a pre-existing group for use by Sun Ray 
Connector:
```
**5. Geben Sie den Namen der Gruppe ein, die Sie zu Beginn des Verfahrens zu diesem Zweck erstellt haben. Gehen Sie dazu wie folgt vor. Drücken Sie dann die Eingabetaste.** 

```
Enter the name of a pre-existing group for use by Sun Ray 
Connector: Gruppenname
```
**6. Führen Sie das automatische Konfigurationsskript aus.**

#### # **/opt/SUNWuttsc/sbin/uttscadm -c**

<span id="page-24-2"></span><span id="page-24-1"></span>Das Skript uttscadm startet den SRWC-Proxy-Dämon uttscpd und fügt einen Eintrag für uttscpd in die Datei /etc/services ein. Dabei wird Port 7014 als Standard-Port verwendet. Eine Beschreibung von uttscpd finden Sie unter ["Proxy-Dämon" auf Seite](#page-36-2) 23.

**7. Starten Sie die Sun Ray-Dienste neu, wenn Sie von dem Skript dazu aufgefordert werden.**

# **/opt/SUNWut/sbin/utrestart**

**Hinweis –** Wenn Sie von dem Skript uttscadm nicht dazu aufgefordert werden, ist es nicht notwendig, die Sun Ray-Dienste neu zu starten.

# <span id="page-25-2"></span><span id="page-25-0"></span>Installationsverfahren (Linux)

Wenn Sie die CD-ROM mit Sun Ray Connector bereits lokal oder von einem fernen Server eingehängt oder die elektronisch heruntergeladenen Dateien in ein Abbildverzeichnis extrahiert haben, beginnen Sie mit [Schritt](#page-25-1) 4.

#### **1. Öffnen Sie auf dem Sun Ray-Server als Superuser ein Shell-Fenster.**

Um Installationsskriptfehler zu vermeiden, die beim Übertragen der Benutzerumgebungseinstellungen auftreten können, benutzen Sie anstelle des Befehls su ohne Argumente einen der folgenden Befehle für die Superuser-Anmeldung:

% **su -**

% **su - root**

#### **2. Legen Sie die CD-ROM mit Sun Ray Connector für Windows Betriebssysteme ein.**

Wenn sich ein Dateimanagerfenster öffnet, schließen Sie es. Das Dateimanager-CD-ROM-Fenster ist für die Installation nicht erforderlich.

#### **3. Wechseln Sie in das Abbildverzeichnis, beispielsweise:**

#### # **cd /cdrom/cdrom0**

<span id="page-25-1"></span>**4. Installieren Sie die Sun Ray Connector-Software.**

#### # **./installer**

**5. Führen Sie das automatische Konfigurationsskript aus.**

#### # **/opt/SUNWuttsc/sbin/uttscadm -c**

Das uttscadm-Skript fordert Sie möglicherweise auf, einen Pfad zu den OpenSSL-Bibliotheken einzugeben.

**6. Akzeptieren Sie den Standardpfad oder geben Sie gegebenenfalls einen abweichenden Pfad an.**

**7. Starten Sie die Sun Ray-Dienste neu, wenn Sie von dem Skript dazu aufgefordert werden.**

# **/opt/SUNWut/sbin/utrestart**

**Hinweis –** Wenn Sie von dem Skript uttscadm nicht dazu aufgefordert werden, ist es nicht notwendig, die Sun Ray-Dienste neu zu starten.

## <span id="page-26-1"></span><span id="page-26-0"></span>Deinstallationsverfahren

**1. Vor der Deinstallation von Sun Ray Connector verwenden Sie folgenden Befehl, um die Konfiguration der Software aufzuheben:**

# **/opt/SUNWuttsc/sbin/uttscadm -u**

Unter Solaris wird der Eintrag uttscpd aus der Datei /etc/services entfernt und der SRWC-Proxy-Dämon angehalten.

**2. Zum Entfernen der Sun Ray Connector-Software geben Sie folgenden Befehl ein:**

# **/opt/SUNWuttsc/sbin/uninstaller**

- **3. Antworten Sie an der Eingabeaufforderung "Accept (Y/N)" mit Y (Ja) oder N (Nein).**
	- a. Antworten Sie "N", wenn die vorhandene Installation beibehalten werden **soll.**

Oder

**b. Antworten Sie "Y", um die alte Version der Sun Ray Connector-Software zu deinstallieren.**

# <span id="page-27-1"></span><span id="page-27-0"></span>Upgrade-Verfahren

**Hinweis –** Um ein Upgrade einer früheren Version von Sun Ray Connector durchzuführen, müssen Sie das Installationsprogramm und das Konfigurationsskript uttscadm wie hier beschrieben ausführen.

**1. Wechseln Sie in das Abbildverzeichnis der CD-ROM mit Sun Ray Connector, z. B.:**

# **cd /cdrom/cdrom0**

**2. Installieren Sie die Sun Ray Connector-Software.**

#### # **./installer**

Das Installationsskript zeigt an, welche Sun Ray Connector-Software bereits auf dem System installiert ist, z. B.:

```
Sun Ray Connector 1.1 is currently installed.
Do you want to uninstall it
and install Sun Ray Connector 2.0?
Accept (Y/N):
```
- 3. Antworten Sie an der Eingabeaufforderung "Accept (Y/N)" mit Y (Ja) oder N **(Nein).**
	- **a. Antworten Sie "N", wenn die vorhandene Installation beibehalten werden soll.**

Oder

b. Antworten Sie "Y", um die alte Version der Sun Ray Connector-Software zu **deinstallieren und die neue Version zu installieren.**

Der vorhandene Sun Ray-Datenspeicher wird durch das Upgrade weder entfernt noch beeinflusst.

**4. Führen Sie das automatische Konfigurationsskript erneut aus.**

# **/opt/SUNWuttsc/sbin/uttscadm -c**

## <span id="page-28-0"></span>Verwenden von Sun Ray Connector

Im Anschluss an die Installation der Sun Ray Connector-Software geben Sie folgenden Befehl ein, um eine Verbindung mit dem gewünschten Windows-Terminalserver herzustellen:

% **/opt/SUNWuttsc/bin/uttsc <***Optionen***>** <*Hostname.Domäne*>

Wenn sich der Windows-Terminalserver in derselben Domäne wie der Sun Ray-Desktop befindet, muss der Domänenname nicht angegeben werden. Sie können aber anstelle von *Hostname.Domäne* die vollständige IP-Adresse angeben, wenn Sie möchten.

# <span id="page-28-2"></span><span id="page-28-1"></span>Befehlszeilenoptionen

Bei Verwendung des Befehls uttsc mit keinen anderen Optionen als dem Namen oder der Adresse eines Windows-Terminalservers wird eine Windows-Sitzung auf der Sun Ray DTU angezeigt (Siehe [ABBILDUNG](#page-29-0) 3-1). Die Standardbildschirm- bzw. -fenstergröße beträgt hierbei 640 x 480 Pixel.

Um eine Sitzung im Vollbildmodus anzuzeigen oder auf eine andere Weise zu ändern, schlagen Sie in der Liste der Befehlszeilenoptionen auf der Manpage uttsc nach.

Damit Ihre Benutzer direkten auf den Befehl man zugreifen können, ergänzen Sie deren man-Pfad um folgenden Eintrag:

/opt/SUNWuttsc/man

Diese können dann die Manpage durch die Eingabe von Folgendem anzeigen:

% **man uttsc**

<span id="page-29-0"></span>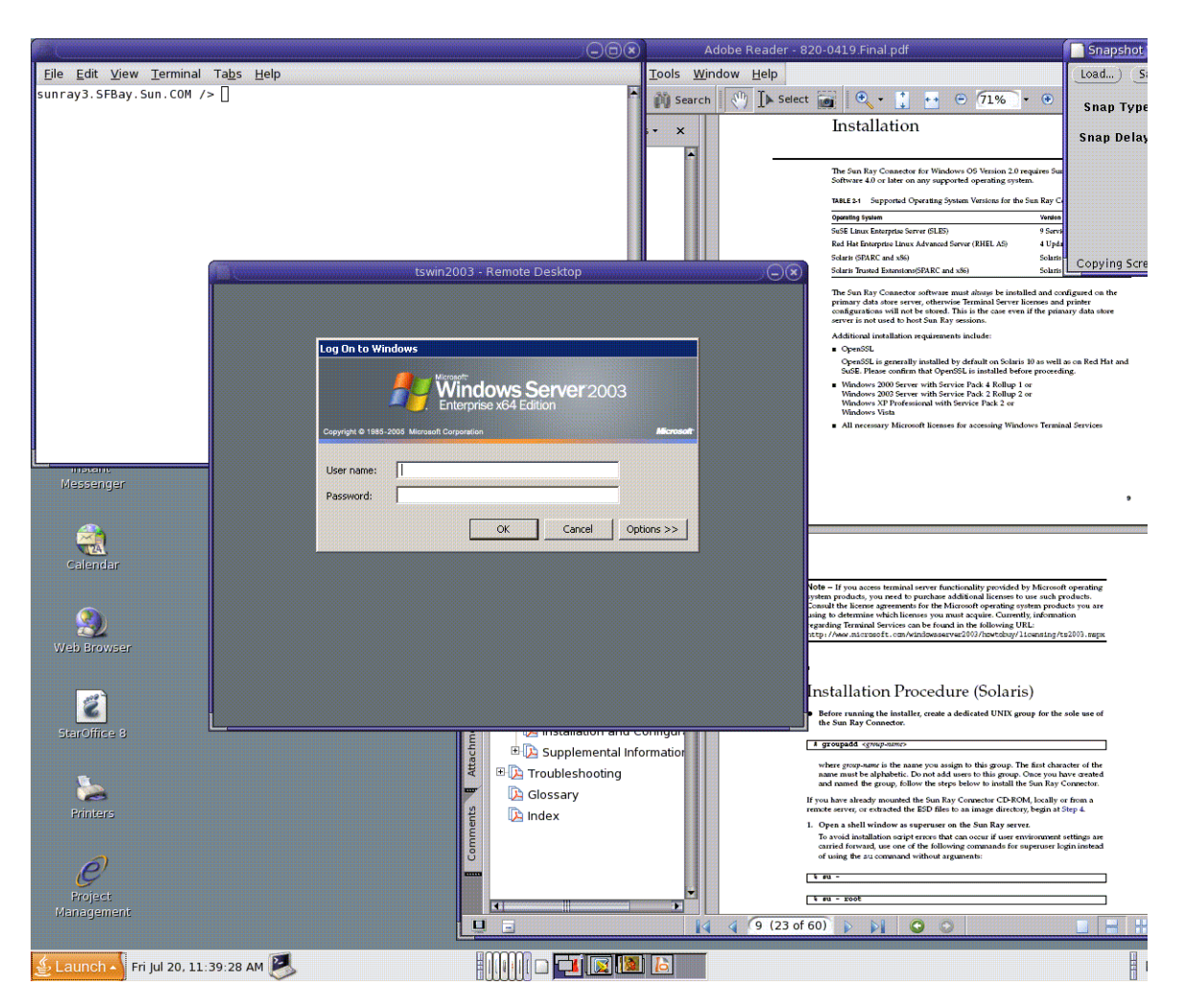

#### **ABBILDUNG 3-1** Windows-Sitzung in einem Solaris-Fenster

Je nachdem, welche Optionen angegeben wurden, kann eine Windows-Sitzung entweder den gesamten Bildschirm einnehmen oder in einem Linux- oder Solaris-Fenster (wie in diesem Beispiel) ausgeführt werden. Eine Liste aller Optionen entnehmen Sie bitte der Manpage uttsc.

# <span id="page-30-0"></span>Grafische Benutzeroberfläche (GUI)

Zurzeit ist für Sun Ray Connector keine grafische Benutzeroberfläche verfügbar. Es können jedoch Startprogramme eingerichtet werden, um Benutzern Desktop-Symbole oder Menübefehle zum Herstellen einer Verbindung mit der Windows-Sitzung bereitzustellen.

Detaillierte Informationen zum Einrichten von Startprogrammen finden Sie in der Dokumentation zum Desktop Ihres Betriebssystems.

## <span id="page-32-0"></span>Administration

Der Sun Ray Connector benötigt nur sehr wenig Administration. Jedoch sollten Administratoren folgende Probleme, Vorschläge und Konfigurationsanleitungen kennen.

# <span id="page-32-3"></span><span id="page-32-2"></span><span id="page-32-1"></span>Komprimierung und Verschlüsselung

Komprimierung ist standardmäßig aktiviert. Sie kann mit einer Befehlszeilenschnittstellen-Option für jede Verbindung einzeln deaktiviert werden. Geben Sie beispielsweise zum Deaktivieren der Komprimierung Folgendes ein:

% **/opt/SUNWuttsc/bin/uttsc -z** <*Hostname.Domäne*>

Für die Verschlüsselung muss der Administrator entscheiden, welche der verfügbaren Stufen verwendet wird, gemäß der dann der Windows-Terminalserver konifguriert werden kann.

(Informationen hierzu finden Sie unter ["Verschlüsselung" auf Seite](#page-16-3) 3.)

# <span id="page-33-0"></span>JDS-Integrationspaket

<span id="page-33-1"></span>Das Sun Java™ Desktop System (JDS)-Integrationspaket für das Betriebssystem Solaris stellt die Befehlszeilenschnittstelle (CLI) uttscwrap bereit, die die Integration von Sun Ray Connector in den JDS-Desktop unter Solaris 10 verbessert. Das JDS-Integrationspaket ist im Ordner "Supplemental" des Sun Ray Connector-Software-Abbilds enthalten.

<span id="page-33-2"></span>uttscwrap stellt einen Anmeldedialog zur Verfügung, in dem Anmeldeinformationen für eine Passwort-basierte Authentifizierung eingegeben werden können (*Benutzername/Domäne/Passwort*). Die Anmeldeinformationen können für spätere Aufrufe in dem Dialog gespeichert werden. Beim nächsten Start ist der Dialog dann bereits mit den Anmeldeinformationen vorausgefüllt.

**Hinweis –** uttscwrap wurde nur dazu ausgelegt, die Berechtigungen für die Passwort-basierte Authentifizierung im Cache zu speichern. Es kann nicht mit der Smartcard-Authentifizierung verwendet werden.

Für die Smartcard-Athentifizierung verwenden Sie bitte Sun Ray Connector direkt (/opt/SUNWuttsc/bin/uttsc).

Die Anmeldeinformationen werden für jede Windows-Server/Anwendungskombination gesondert gespeichert. Hierdurch können verschiedene Anmeldeinformationen auf folgende Arten gespeichert werden:

- Für verschiedene Anwendungen auf demselben Server.
- Für verschiedene Anwendungen auf unterschiedlichen Servern.
- For verschiedene Serversitzungen, ohne gestartete Anwendungen.

Alle neuen Anmeldeinformationen, die für eine Server/Anwendungskombination gespeichert werden, ersetzen zuvor gespeicherte Anmeldeinformationen.

Verwenden Sie uttscwrap, wenn Desktop- oder Menüstartprogramme zum Starten von Windows-Terminaldienstesitzungen oder Windows-Anwendungen auf verschiedenen Windows-Servern definiert sind.

Zum Starten von Sun Ray Connector mithilfe von uttscwrap geben Sie auf der Befehlszeile von uttscwrap dieselben Parameter an, wie auf der Befehlszeile von uttsc.

# <span id="page-34-0"></span>Lizenzierung

<span id="page-34-4"></span>Lizenzen können mit der Befehlszeilenschnittstelle (CLI), utlicenseadm, verwaltet werden. Die Verwaltungsfunktionen für Lizenzen beinhalten das Auflisten und Löschen. Detaillierte Informationen hierzu finden Sie in der Manpage utlicenseadm.

Die Lizenzierungsinformationen zu den Microsoft-Terminaldiensten werden gemäß auf dem vorhandenen LDAP-Schema automatisch beim Start der Windows-Sitzung im Sun Ray-Datenspeicher gespeichert. Es ist kein Einrichten oder Eingreifen durch den Administrator erforderlich.

## <span id="page-34-3"></span><span id="page-34-1"></span>Lizenzierungsmodi und Hotdesk-Funktion

Auf dem Windows-Terminalserver können Terminalserver-Clientzugriffslizenzen (Terminal Server Client Access License, TS-CAL) auf zwei Weisen (Modi) konfiguriert werden: pro Benutzer und pro Gerät. Im Pro-Benutzer-Modus bemerkt der Benutzer bei der Hotdesk-Funktion so gut wie gar keine Übergänge. Im Pro-Gerät-Modus müssen die Benutzer ihren Hotdesk jedoch jedes Mal bei einer anderen DTU neu authentifizieren, um eine korrekte Handhabung der TS-CAL-Lizenzen sicherzustellen.

Die Unterschiede, die bei der Hotdesk-Funktion für den Benutzer auftreten, werden im Folgenden zusammengefasst.

### <span id="page-34-2"></span>Pro-Benutzer-Modus

Der Benutzer meldet sich bei einer Sun Ray-Sitzung mit einer Smartcard an und öffnet eine Verbindung mit einer Windows-Sitzung.

- 1. Der Benutzer entfernt die Smartcard und steckt sie erneut in dieselbe DTU ein.
- 2. Der Benutzer entfernt die Smartcard und steckt sie in eine andere DTU ein.

In beiden Fällen wird die Verbindung des Benutzers mit der bestehenden Windows-Sitzung sofort wiederhergestellt und andere Funktionen und Dienste bleiben davon unberührt.

## <span id="page-35-0"></span>Pro-Gerät-Modus

Der Benutzer meldet sich bei einer Sun Ray-Sitzung mit einer Smartcard an und öffnet eine Verbindung mit einer Windows-Sitzung.

1. Der Benutzer entfernt die Smartcard und steckt sie erneut in dieselbe DTU ein.

Die Verbindung des Benutzers mit der bestehenden Windows-Sitzung wird sofort wiederhergestellt.

2. Der Benutzer entfernt die Smartcard und steckt sie in eine andere DTU ein.

Der Benutzer wird am Windows-Anmeldebildschirm zur Eingabe von Benutzername und Passwort aufgefordert. Nach der Eingabe wird die Verbindung des Benutzers mit der bestehenden Windows-Sitzung wiederhergestellt. Andere Funktionen und Dienste verhalten sich ähnlich. Beispiel:

- Windows Media Player beendet die Audiowiedergabe, obwohl die Anwendung in der Windows-Sitzung immer noch aktiv ist. Der Benutzer muss die Audiowiedergabe wiederholen.
- Jede Übermittlung an seriellen Anschlüssen wird beendet.

Alle angegebenen Befehlszeilenoptionen behalten jedoch ihre Wirkung.

**Hinweis –** Der Befehl uttsc stellt eine Befehlszeilenschnittstellen-Option (CLI; -O) zur Verfügung, mit deren Hilfe die Unterbrechung der Verbindung durch Sun Ray Connector bei Erkennung eines Hotdesk-Ereignisses verhindert werden kann. Detaillierte Informationen hierzu finden Sie unter auf der Manpage uttsc.

# <span id="page-35-1"></span>Lastenausgleich

Der Lastenausgleich für die Terminaldienste wird transparent vom Windows-Terminalserver durchgeführt. Weitere Informationen entnehmen Sie bitte der Microsoft-Dokumentation unter:

[http://www.microsoft.com/windowsserver2003/technologies/](http://www.microsoft.com/windowsserver2003/technologies/clustering/default.mspx)  [clustering/default.mspx](http://www.microsoft.com/windowsserver2003/technologies/clustering/default.mspx)

# <span id="page-36-4"></span><span id="page-36-2"></span><span id="page-36-0"></span>Proxy-Dämon

<span id="page-36-6"></span><span id="page-36-5"></span>Nur unter Solaris verwendet Sun Ray Connector einen Dämonprozess namens uttscpd, der als Proxy für Interaktionen mit dem Sun Ray-Datenspeicher dient. Er läuft standardmäßig über Port 7014. Der zugehörige Befehl uttscrestart ermöglicht es Administratoren, uttscpd neu zu starten.

Bei der Installation fragt das Installationsprogramm nach einer gültigen, vorhandenen UNIX-Gruppe, unter der dieser Proxy-Dämon und die Connector-Binärdateien installiert werden sollen. Über diese Gruppe wird eine sichere Verbindung zwischen Connector und Proxy hergestellt. Der Proxy validiert und erlaubt Verbindungen nur für Binärdateien, die zu dieser Gruppe gehören.

**Hinweis –** Verwenden Sie diese Gruppe nicht für andere Benutzer oder andere Komponenten.

**Hinweis –** Ein Neustart des uttscpd-Dämons hat keinen Einfluss auf vorhandene Sun Ray Connector-Sitzungen.

# <span id="page-36-3"></span><span id="page-36-1"></span>Drucken

Der Sun Ray Connector unterstützt das Drucken über:

- Netzwerkdrucker, die am Windows-Server angezeigt werden
- lokale Drucker, die am Windows-Server angeschlossen sind
- lokale Drucker, die am Sun Ray-Server angeschlossen sind
- Netzwerkdrucker, die am Sun Ray-Server angezeigt werden
- lokale Drucker, die an der DTU angeschlossen sind

**Hinweis –** Hotdesk hat keine Auswirkungen auf Netzwerkdrucker. Drucker, die an DTUs angeschlossen sind, stehen allen DTUs zum Drucken zur Verfügung, die mit demselben Sun Ray-Server verbunden sind.

## <span id="page-37-5"></span><span id="page-37-0"></span>Zwischenspeichern der Druckerkonfiguration

Der Sun Ray-Server pflegt einen Zwischenspeicher (Cache) im Sun Ray-Datenspeicher, worin Druckerkonfigurationen abgelegt werden, die von Benutzern auf dem Windows-Terminalserver eingerichtet werden. Der Sun Ray-Server stellt dem Windows-Terminalserver die entsprechende Konfiguration zur Verfügung, sobald ein Benutzer erneut eine Verbindung mit Sun Ray Connector herstellt.

<span id="page-37-4"></span>Die CLI uttscprinteradm unterstützt Administratoren bei der Pflege dieser Informationen. Mit ihrer Hilfe können die verfügbaren Informationen aufgelistet und bereinigt werden, falls ein Benutzer oder Drucker gelöscht wird. Weitere Informationen hierzu finden Sie in der Manpage uttscprinteradm.

### <span id="page-37-2"></span><span id="page-37-1"></span>Einrichten von Druckwarteschlangen

Das Einrichten von Druckern in Windows-Umgebungen sprengt den Rahmen dieses Dokuments. Die Voraussetzungen für das Einrichten von Druckern unter Solaris und Linux werden im Folgenden jedoch beschrieben.

Die Windows-Terminalserversitzung erkennt nur die Druckwarteschlangen, die beim Starten von Sun Ray Connector auf der Befehlszeile angegeben werden. Zum Ändern von Druckwarteschlangen starten Sie Sun Ray Connector unter Angabe der gewünschten Druckwarteschlangen auf der Befehlszeile neu.

**Hinweis –** Diese Anleitungen beziehen sich auf Raw-Druckwarteschlangen.<sup>1</sup> Anleitungen zum Einrichten von Warteschlangen für PostScript-Treiber finden Sie in der Dokumentation Ihres Betriebssystems. Informationen hierzu finden Sie außerdem auf den Manpages lp und lpadmin.

<span id="page-37-3"></span><sup>1.</sup> Wenn eine Solaris- oder Linux-Druckwarteschlange mit einem Druckertreiber konfiguriert wird, sendet das Dienstprogramm lp Druckdaten zur Verarbeitung an den Treiber, bevor diese an den Drucker umgeleitet werden. Wenn eine Druckwarteschlange ohne Treiber konfiguriert ist, sendet lp unverarbeitetete, so genannte "Roh"daten (*raw*) an den Drucker. Eine ohne Druckertreiber konfigurierte Druckwarteschlange wird als Raw-Warteschlange bezeichnet.

### <span id="page-38-4"></span><span id="page-38-0"></span>Drucken unter Solaris

So richten Sie eine Raw-Druckwarteschlange auf einem Sun Ray-Server unter Solaris ein:

**1. Geben Sie mithilfe des Befehls** lpadmin **den Drucker und den Druckergeräteknoten an.**

```
# /usr/sbin/lpadmin -p <Druckername> -v \
/tmp/SUNWut/units/IEEE802.<MAC-Adresse>/dev/printers/<Geräteknoten>
```
**2. Aktivieren Sie die Druckwarteschlange.**

# **/usr/bin/enable** *<Druckername>*

**3. Akzeptieren Sie die Druckwarteschlange.**

# **/usr/bin/accept** *<Druckername>*

### <span id="page-38-3"></span><span id="page-38-1"></span>Drucken unter Linux

So richten Sie eine Raw-Druckwarteschlange auf einem Sun Ray-Server unter einer beliebigen unterstützten Linux-Variante ein:

**1. Kommentieren Sie die folgende Zeile in der Datei** /etc/cups/mime.convs **ein:**

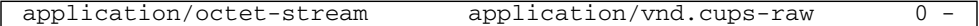

**2. Kommentieren Sie die folgende Zeile in der Datei** /etc/cups/mime.types **ein:**

<span id="page-38-2"></span>application/octet-stream

**3. Starten Sie den** cups**-Dämon neu.**

# **/etc/init.d/cups restart**

**4. Erstellen Sie eine indirekte Verknüpfung mit dem Sun Ray-Druckerknoten in**  /dev/usb**.**

Wenn der Geräteknoten beispielsweise wie folgt lautet /tmp/SUNWut/units/IEEE802.<*MAC-Adresse*>/dev/printers/<*Geräteknoten*>, verwenden Sie folgenden Befehl:

```
# ln -s \
/tmp/SUNWut/units/IEEE802.<MAC-Adresse>/dev/printers/<Geräteknoten>
\/dev/usb/sunray-printer
```
Verwenden Sie beim Erstellen der Druckwarteschlange die Verknüpfung (/dev/usb/sunray-printer) als Geräte-URI.

**Hinweis –** Bei Red Hat muss möglicherweise nach dem Neustart das Verzeichnis /dev/usb erstellt und die indirekte Verknüpfung erneut erstellt werden.

**5. Richten Sie zum Abschluss eine Raw-Druckwarteschlange ein.**

```
# /usr/sbin/lpadmin -p <Druckername> -E -v usb:/dev/usb/sunray-
printer
```
**6. So führen Sie dieses Verfahren für SuSE Linux durch:**

- **a. Aktualisieren Sie** /etc/cups/cupsd.conf**, um die RunAsUser-Eigenschaft auf "No" zu setzen.**
- <span id="page-39-0"></span>**b. Starten Sie den** cups**-Dämon neu.**

# **/etc/init.d/cups restart**

## <span id="page-40-2"></span><span id="page-40-0"></span>Bereitstellen von Sun Ray-Druckern unter Windows

Damit an Sun Ray angeschlossene Drucker für eine Windows-Sitzung verfügbar werden, müssen die entsprechenden Sun Ray-Raw-Druckwarteschlangen auf der Befehlszeile angegeben werden. Da die Druckerdaten auf dem Windows-Server erstellt werden, ist es wichtig, den Namen des Windows-Treibers für den Drucker anzugeben und diesen auf dem Windows-Server zu installieren. Wenn Sie einen Drucker ohne Angabe eines Treibers verfügbar machen, verwendet Sun Ray Connector standardmäßig einen PostScript-Treiber.

<span id="page-40-4"></span>**Tipp –** Um den Namen des Druckertreibers zu ermitteln, überprüfen Sie den Windows-Registrierungsschlüssel *MyComputer/HKEY\_LOCAL\_MACHINE/System/CurrentControlSet/Control /Print/Environments/Windows NT x86/Drivers/Version-3*. Alle auf dem Computer installierten Druckertreiber sind in dieser Liste aufgeführt.

● **Um den Windows-Treiber eines Druckers anzugeben, geben Sie Folgendes ein:**

% **/opt/SUWuttsc/bin/uttsc -r printer:***<Druckername>*=*<Treibername> <Host-Name.Domäne>*

● **Um einen Drucker ohne Angabe eines Treibers verfügbar zu machen, geben Sie Folgendes ein:**

% **/opt/SUWuttsc/bin/uttsc -r printer:***<Druckername> <Host-Name.Domäne>*

● **Um mehrere Drucker verfügbar zu machen, geben Sie Folgendes ein:**

<span id="page-40-1"></span>% **/opt/SUWuttsc/bin/uttsc -r printer:***<Drucker1>*=*<Treiber1>*,*<Drucker2>*=*<Treiber2> <Host-Name.Domäne>*

# Session Directory

<span id="page-40-3"></span>Für die Session Directory-Funktion ist keine Konfiguration oder Administration durch den Sun Ray-Administrator erforderlich. Der Windows-Administrator verfügt über zahlreiche Konfigurationsoptionen, z. B., ob Benutzer eine Verbindung direkt mit einem Windows-Terminalserver erfolgen kann oder über einen Lastausgleich erfolgen muss. Die Beschreibung dieser Option würde jedoch den Rahmen dieser Dokumentation sprengen. Weitere Informationen entnehmen Sie bitte der Microsoft-Dokumentation.

# <span id="page-41-1"></span><span id="page-41-0"></span>Smartcards

<span id="page-41-6"></span>Zusätzlich zur normalen Sun Ray-Smartcardfunktion, wie z. B. Hotdesk, ermöglicht Sun Ray Connector zusätzliche Smartcardfunktionen, beispielsweise:

- starke Two-Factor-Authentifizierung für die Zugriffssteuerung,
- PIN-basierte Anmeldungen,
- digitales Unterschreiben, Verschlüsseln und Entschlüsseln von E-Mail-Nachrichten von Windows-basierten E-Mail-Clients

Zu diesem Zweck wird das Sun Ray PC/SC-Framework auf dem Sun Ray-Server sowie Smartcard-Middleware auf dem Windows-Terminalserver verwendet.

Die Umleitung von Smartcards ist standardmäßig deaktiviert. Sie kann mit einer Befehlszeilenschnittstellen-Option für jede Verbindung einzeln aktiviert werden:

% **/opt/SUNWuttsc/bin/uttsc -r scard:on** <*Hostname.Domäne*>

So richten Sie eine Smartcardanmeldung für Windows mit Sun Ray Connector ein:

- **1. Richten Sie auf dem Windows-Server Active Directory und eine Zertifizierungsstelle (Certification Authority, CA) ein.**
- **2. Installieren Sie das PC/SC-Framework.**

<span id="page-41-5"></span><span id="page-41-4"></span>Näheres hierzu entnehmen Sie bitte dem Dokument *Sun Ray Server Software 4.0 Versionshinweise*.

**3. Installieren Sie ein Smartcard-Middlewareprodukt auf dem Windows-Terminalserver.**

<span id="page-41-2"></span>**Hinweis –** Wenn Sie die Middleware ActivClient verwenden, legen Sie auf dem Windows-Server mithilfe der ActivClient-Benutzerkonsole "Disable PIN Obfuscation" (PIN-Verschleierung deaktivieren) auf "Yes" (Ja) fest.

<span id="page-41-7"></span><span id="page-41-3"></span>**4. Registrieren Sie mithilfe eines Sun Ray Token Readers oder eines External Smart Card Readers bei bestehender Verbindung zum Windows-Server notwendige Zertifikate auf der Smartcard.**

# <span id="page-42-1"></span><span id="page-42-0"></span>Konfiguration von Solaris Trusted Extensions

Für den fehlerfreien Betrieb von Sun Ray Connector auf einem Solaris Trusted Extensions-Server muss der Windows Terminal-Server, auf den zugegriffen werden soll, auf der gewünschten Stufe verfügbar gemacht werden. Gehen Sie zur Konfiguration von Solaris Trusted Extensions wie folgt vor:

- **1. Machen Sie einen Windows Terminal-Server für die Vorlage** public **verfügbar.**
	- **a. Starten Sie Solaris Management Console (SMC):**

#### **# smc &**

- b. Nehmen Sie unter "Management Tools" die folgende Auswahl vor:
	- **i. Wählen Sie: hostname:Scope=Files, Policy=TSOL.**
	- **ii. Wählen Sie: System Configuration->Computers and Networks ->Security Templates->public.**
- **c. Wählen Sie in der Menüleiste: Action->Properties->Hosts Assigned to Template.**
- d. Wählen Sie "Host".
- **e. Geben Sie die IP-Adresse des Windows Terminal-Servers ein (z. B. 10.6.100.100).**
- f. Klicken Sie auf "Add".
- g. Klicken Sie auf "OK".
- **2. Konfigurieren Sie Port 7014 als Multilevel-Port für den** uttscpd **-Dämon.**
	- **a. Wählen Sie: hostname:Scope=Files, Policy=TSOL.**
	- **b. Wählen Sie: System Configuration->Computers and Networks ->Trusted Network Zones->global.**
	- **c. Wählen Sie in der Menüleiste: Action->Properties.**
	- **d. Sie haben jetzt folgende Möglichkeiten:**
		- **i. Zum Einrichten von Ports für gemeinsame IP-Adressen klicken Sie**  unter "Multilevel Ports for Shared IP Addresses" auf "Add". Oder
		- **ii. Zum Einrichten von Ports für zonenspezifische IP-Adressen klicken Sie**  unter "Multilevel Ports for Zone's IP Addresses" auf "Add".
	- **e. Fügen Sie die Portnummer 7014 hinzu, wählen Sie TCP als Protokoll und**  klicken Sie auf "OK".
	- **f. Starten Sie die Netzwerkdienste neu, indem Sie den folgenden Befehl eingeben:**

#### # **svcadm restart svc:/network/tnctl**

**g. Vergewissern Sie sich, dass dieser Port als gemeinsamer Port läuft. Führen Sie dazu folgenden Befehl aus:**

#### # **/usr/sbin/tninfo -m global**

**3. Erstellen Sie Einträge für den** uttscpd**-Dämon.**

Der Eintrag für den SRWC-Proxy-Dämon in der Datei /etc/services wird bei der Konfiguration automatisch in der globalen Zone erstellt. Es müssen jedoch entsprechende Einträge in den lokalen Zonen erstellt werden.

**a. Erstellen Sie einen entsprechenden Eintrag in jeder lokalen Zone, in der Sun Ray Connector gestartet wird.**

Diese Einträge können entweder manuell oder durch Einhängen der Datei /etc/services der globalen Zone mit Leseberechtigung in die lokalen Zonen (Loopback-Mounting) erstellt werden.

**b. Wenn Sie manuell vorgehen möchten, fügen Sie den folgenden Eintrag in die Datei der lokalen Zone ein:**

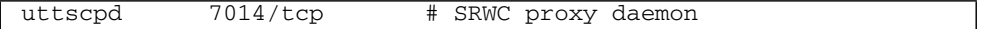

**4. Starten Sie den Sun Ray-Server neu.**

# <span id="page-44-0"></span>Kiosk-Sitzung

<span id="page-44-5"></span>Die Sun Ray Connector Kiosk Mode<sup>1</sup>-Sitzung ermöglicht dem Administrator das Einrichten von DTU-Gruppen für den Zugriff auf einen eingeschränkten Satz von Anwendungen – typischerweise in Situationen, in denen Benutzer nur eine Anwendung verwenden (können) sollen bzw. wo Sicherheit von besonderer Bedeutung ist. In Kiosk Mode verhält sich die Sun Ray DTU wie ein Windowsbasiertes Terminal und Benutzer interagieren nicht mit der Solaris- oder Linux-Anmeldung.

Die Kernkomponenten der Kiosk Mode-Sitzung sind:

- ein Sitzungsbezeichner für Kiosk Session Service (/etc/opt/SUNWkio/sessions/uttsc.conf)
- ein Sitzungsskript für Kiosk Session Service (/etc/opt/SUNWkio/sessions/uttsc/uttsc)

Hinzugefügte Anwendungen werden nicht unterstützt.

### <span id="page-44-6"></span><span id="page-44-1"></span>Session Descriptor

<span id="page-44-7"></span>Der Sitzungsbezeichner definiert eine Reihe von Attributen, die für Verwaltung und Start der Sitzung nützlich sind. Dazu gehören:

| <b>Bezeichner</b>                                | <b>Beschreibung</b>                                                                          |
|--------------------------------------------------|----------------------------------------------------------------------------------------------|
| KIOSK_SESSION_EXEC                               | Gibt den Speicherort des Sitzungsskripts an.                                                 |
| KIOSK SESSION LABEL<br>KIOSK SESSION DESCRIPTION | Geben einen Bezeichner bzw. eine Beschreibung zur<br>Verwendung in der Sun Ray Admin-GUI an. |
| KIOSK SESSION ARGS                               | Gibt Standard-Sitzungsskriptargumente an.                                                    |

<span id="page-44-2"></span>**TABELLE B-1** Kiosk-Sitzungsbzeichner

Näheres hierzu finden Sie unter ["Sitzungsskriptargumente" auf Seite](#page-45-1) 32.

<span id="page-44-4"></span><span id="page-44-3"></span>1. Eine frühere Implementierung vergleichbarer Funktionen hieß Controlled Access Mode (CAM).

## <span id="page-45-0"></span>Sitzungsskript

Dieses Sitzungsskript ist für das Starten von Sun Ray Connector verantwortlich. Das Skript stellt einen einfachen Wrapper für die ausführbare Sun Ray Connector-Datei /opt/SUNWuttsc/bin/uttsc dar.

Für Windows-Sitzungen, die am Windows-Anmeldebildschirm stehen bleiben, gilt eine Zeitüberschreitung von zwei Minuten. Nach Ablauf dieser Zeit wird die entsprechende Windows-Sitzung beendet, woraufhin auch Sun Ray Connector beendet wird. Für den Benutzer kann dies so aussehen, als würde die DTU alle zwei Minuten zurückgesetzt werden, vorausgesetzt, es findet keine Windows-Anmeldung statt. Um dies zu verhindern, unterstützt das Sitzungsskript eine eigene Zeitüberschreitung, die das Skriptverhalten beeinflusst, wenn festgestellt wird, dass Sun Ray Connector beendet wurde. Wenn das Zeitüberschreitungsintervall nicht abgelaufen ist, startet das Sitzungsskript Sun Ray Connector neu. Ist es bereits abgelaufen, wird das Sitzungsskript und folglich auch die Kiosk-Sitzung beendet. Die Zeitüberschreitung kann als Sitzungsskriptargument angegeben werden. Die Standarddauer beträgt 30 Minuten.

### <span id="page-45-1"></span>Sitzungsskriptargumente

Das Sitzungsskript unterstützt zahlreiche Argumente. Diese können über die Sun Ray Admin-GUI angegeben werden. Die Liste der unterstützten Argumente lässt sich in Argumente für Sun Ray Connector und andere Argumente unterteilen. Argumente für Sun Ray Connector werden durch das Sitzungsskript nicht verarbeitet, sondern einfach direkt an Sun Ray Connector übergeben. Sun Ray Connector-fremde Argumente werden durch das Sitzungsskript selbst verarbeitet.

Die vollständige Argumentliste sollte gemäß dem nachfolgenden Beispiel formatiert sein:

<span id="page-45-2"></span>[<Argumente für Sun Ray Connector>] [ "--" <Sun Ray Connector-fremde Argumente>]

### Sun Ray Connector-fremde Argumente

Derzeit wird nur ein einziges Sun Ray-fremdes Argument, -t, unterstützt. Es ist wie folgt definiert:

-t <*timeout*> legt den Wert (in Sekunden) eines Zeitüberschreitungsintervalls fest, nach dessen Ablauf das Sitzungsskript beendet wird, sofern Sun Ray Connector beendet wurde. Sollte Sun Ray Connector vor Ablauf der Zeitüberschreitung beendet werden, startet das Sitzungsskript Sun Ray Connector neu. Der Standardwert für <*timeout*> beträgt 1800 (30 Minuten). Werte unter oder gleich Null geben an, dass das Sitzungsskript Sun Ray Connector in keinem Fall neu starten soll.

### <span id="page-46-0"></span>Argumente für Sun Ray Connector

Hier können Sie beliebige gültige uttsc-Argumente angeben. Die uttsc -Argumente -m und -b werden standardmäßig verwendet. Ersteres aktiviert den Vollbildmodus, das zweite deaktiviert den Pulldown-Titel.

**Hinweis –** Sun Ray Connector erfordert mindestens ein *Server*-Argument. Wie bereits erwähnt, können Sie dieses Serverargument mithilfe der Sun Ray Admin-GUI in die Argumentliste für das Sitzungsskript einfügen.

### <span id="page-46-1"></span>Installation und Konfiguration

Sun Ray Connector Kiosk Session wird automatisch als Bestandteil der Sun Ray Connector-Installation installiert. Das Package heißt SUNWuttsc-kio. Durch Sun Ray Connector Kiosk Session brauchen die Benutzer den Befehl uttsc nicht mehr anzugeben.

Zum Konfigurieren einer Kiosk-Implementierung für Sun Ray Connector befolgen Sie die Anweisungen unter "Kiosk Mode" in *Sun Ray Server Software* 4.0 *Administration Guide*. Wählen Sie "Predefined Descriptor" und "Sun Ray Connector for Windows OS" im Dropdown-Menü der Kiosk Mode-Seite. Diese finden Sie über die Registerkarte "Advanced" im Sun Ray-Administrationstool.

Anschließend muss der Benutzer Sitzungsargumente in das Argumentfeld im unteren Bereich derselben Seite einfügen (siehe "Sitzungsskriptargumente" auf [Seite](#page-45-1) 32). Das mindestens erforderliche Argument ist der Host-Name. Das Feld sollte also mindestens folgenden Inhalt aufweisen: <*myhost.mydomain*>.com

Eine Zeitüberschreitungsoption (-t <*timeout*>) kann vor dem --, weitere uttsc-Optionen können nach dem -- hinzugefügt werden. In der nachfolgenden Beispielzeile ist Folgendes angegeben:

- <span id="page-46-2"></span>■ eine Zeitüberschreitung von 10 Minuten (angegeben in Sekunden), nach deren Ablauf die Sitzung beendet wird, sofern der Benutzer keine Anmeldung vornimmt
- Druckerweiterleitung
- Umleiten von Smartcards
- optimiertes SRWC-Hotdesk-Verhalten

```
-t 600 -- -r printer:officelaser -r scard:on -O 
myhost.mydomain.com
```
#### **ABBILDUNG B-1** Auswählen einer Kiosk-Sitzung

<span id="page-47-0"></span>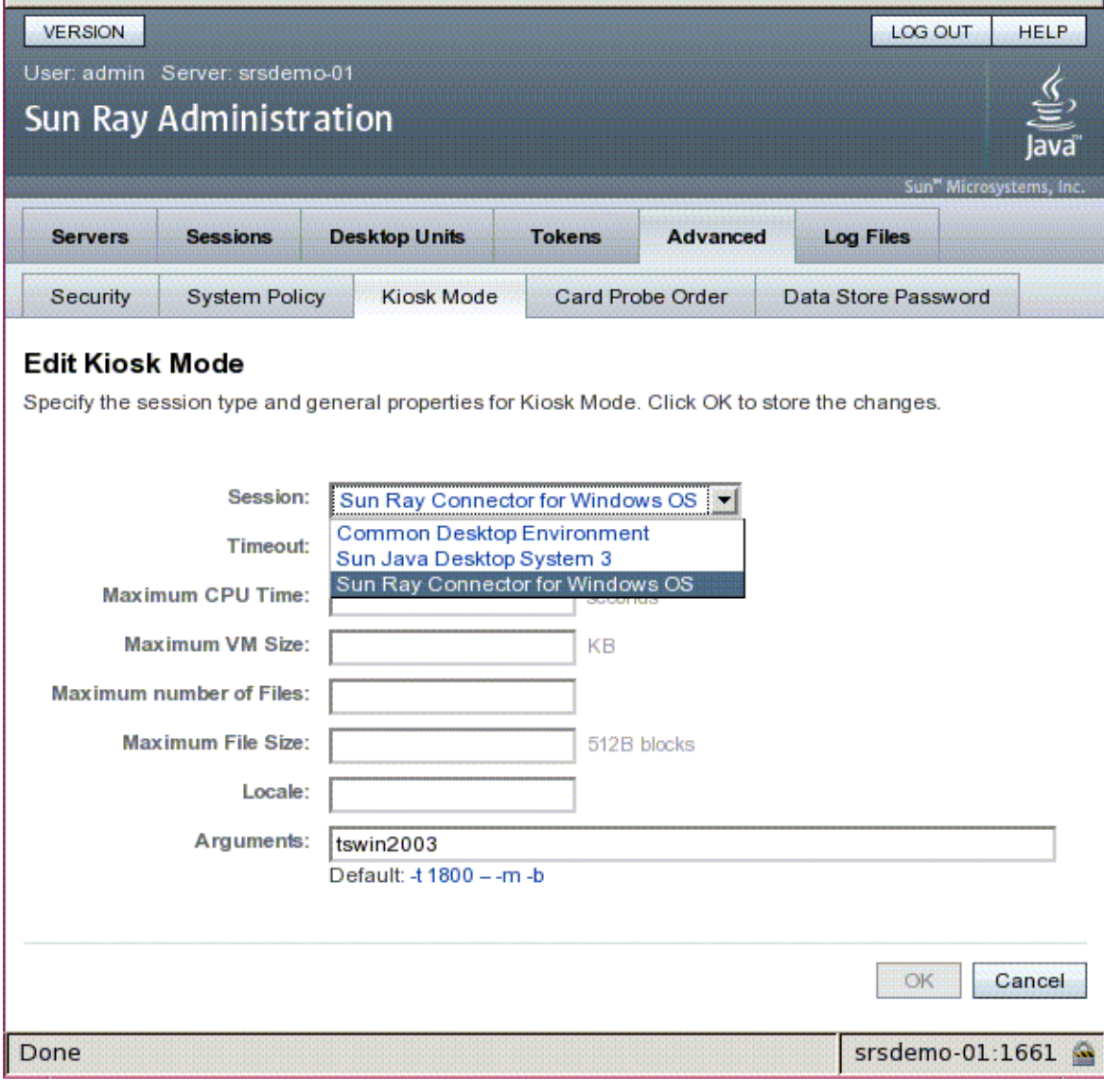

**Hinweis –** Wenn die SRWC-Sitzung ausgewählt ist, kann auf der Kiosk-Hauptseite keine Bearbeitung vorgenommen werden. Da die Sun Ray Connector-Sitzung das beliebige Hinzufügen von Anwendungen nicht unterstützt, ist die Anwendungsliste nicht verfügbar.

## <span id="page-48-0"></span>Zusatzinformationen

An Kundenstandorten sind üblicherweise zwei Funktionen in Verbindung mit Sun Ray Connector implementiert: Follow-Me-Printing und Windows Session Locking. Die Implementierung dieser Funktionen beruht auf Technologien, die über standardmäßige und nicht-öffentliche oder bestimmte öffentliche Sun Ray-Schnittstellen, die aber nicht zu ihrem Bestimmungszweck eingesetzt werden, nicht vorhanden sind. Aus diesem Grund werden diese Funktionen nicht als unterstützte Elemente angeboten. In den nachfolgenden Abschnitten ist jedoch erklärt, wie diese Funktionen üblicherweise implementiert werden.

### <span id="page-48-2"></span><span id="page-48-1"></span>Follow-Me Printing

Diese Funktion ermöglicht den scheinbaren Wechsel des Standarddruckers einer gegebenen Windows-Sitzung mit dem Benutzer von einer Sun Ray-DTU zu einer anderen. Zum Bereitstellen dieser Funktion gehen Sie wie folgt vor:

**1. Geben Sie in Sun Ray Data Store für jedes gewünschte Sun Ray-System einen zugehörigen Drucker an.**

Hierzu wählen Sie in der Sun Ray Admin-GUI di gewünschte DTU aus und setzen das entsprechende Feld "Other Information" auf den Namen des zugehörigen Druckers.

**2. Erstellen Sie ein Shell-Skript, das den im Sun Ray-Datenspeicher für die aktuelle Sun Ray-DTU gespeicherten Druckernamen abfragt und in die Datei**  \$HOME/.printers **des Benutzers schreibt.** 

Beispiel:

```
#!/bin/sh
if [ 'uname' = Linux ]; then
 theFlag="-P"
fi
theMACAddress='cd $theFlag $UTDEVROOT ; /bin/pwd | sed 
's/.*<.\dots...\dots\dots/1/''
thePrinter='/opt/SUNWut/sbin/utdesktop -o |
             grep $theMACAddress |
             /usr/bin/awk -F, '{print $3}''
echo "_default $thePrinter" > $HOME/.printers
```
**3. Verwenden Sie** utaction**, um das obige Skript bei einer ersten Verbindung und anschließend immer dann aufrufen zu lassen, wenn ein Benutzer von einer Sun Ray-DTU zu einer anderen wechselt.**

Hierzu stellen Sie ein Skript der Art Xsession.d script bereit, wenn Sie dtlogin als Anmeldemanager verwenden, oder Sie stellen ein Skript der Art xinitrc.d script bereit, wenn Sie Gnome Display Manager (GDM) als Anmeldemanager verwenden. Um beispielsweise das Skript /usr/dt/config/Xsession.d/1100.SUNWut für dtlogin oder /etc/X11/xinit/xinitrc.d/1100.SUNWut für GDM zu erstellen, gehen Sie wie folgt vor:

#!/bin/sh /opt/SUNWut/bin/utaction -i -c <*Pfad\_zum\_Skript*> &

wobei <*Pfad\_zum\_Skript*> der Pfad zu dem von Ihnen erstellten Skript zum Abrufen des Druckernamens ist.

**Hinweis –** Der Name 1100.SUNWut wurde in diesem Fall absichtlich gewählt, um sicherzustellen, dass das Skript nach dem vorhandenen Skript 0100. SUNWut ausgeführt oder ausgewertet wird. Dies ist deshalb wichtig, weil 0100.SUNWut für das Setzen von \$UTDEVROOT verantwortlich ist, worauf das erste der obigen Beispielskripten beruht.

**Hinweis –** Informationen zu gdmgreeter (im Paket enthalten) entnehmen Sie bitte der Manpage kiosk.

#### **4. Ändern Sie die Kiosk-Sitzungsskriptargumente, um den Drucker an Windows umzuleiten.**

Sie können diese Argumente über die Sun Ray Admin-GUI ändern. In diesem Beispiel müssen Sie den vorhandenen Argumenten das Argument - r printer:\_default hinzufügen. Die entstehende Argumentliste sieht etwa wie folgt aus:

-t 1800 -- -m -b -r printer:\_default *myHost*

wobei *myHost* dem Serverargument entspricht, das an uttsc übergeben wurde.

### <span id="page-50-1"></span><span id="page-50-0"></span>Windows Session Locking

Es kann vorteilhaft sein, eine Windows-Sitzung zu sperren, wenn die Benutzersitzung von einer Sun Ray-DTU verschoben wird. Hierzu wird häufig anhand von xvkbd (aufgerufen durch utaction) die Sperrtastenfolge an die Windows-Sitzung gesendet.

Wie schon im Beispiel zuvor kann utaction auch hier über ein Xsession.d- oder ein xinitrc.d-Skript aufgerufen werden:

```
#!/bin/sh
XVKBD=/usr/openwin/bin/xvkdb
/opt/SUNWut/bin/utaction -d "$XVKBD -text '\Ml'" &
```
**Hinweis –** Da xvkbd nicht standardmäßig verfügbar ist, muss die obige XVKBD-Einstellung an das in Ihrem Fall gültige Installationsverzeichnis von xvkbd angepasst werden.

**Hinweis –** Die Tastenfolge \Ml aktiviert die Windows-Sperre für Windows 2003/XP-Sitzungen. Für andere Windows-Versionen ist diese Tastenfolge möglicherweise zu ändern.

# <span id="page-52-0"></span>Problembehebung

## <span id="page-52-3"></span><span id="page-52-1"></span>Zwischenspeichern beim Drucken

Wenn ein Benutzer den Treiber für einen Drucker ändert, werden die Einstellungen nicht wiederhergestellt.

Um die Einstellungen wiederherzustellen, verwenden Sie denselben Druckertreiber, der zum Änderungszeitpunkt der Einstellungen verwendet wurde.

<span id="page-52-2"></span>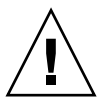

**Vorsicht –** Die Verwendung eines anderen Treibers, auch wenn keine Einstellungen geändert werden, kann dazu führen, dass die für diesen Drucker mit allen vorherigen Treibern gespeicherten Einstellungen ihre Gültigkeit verlieren.

### Der Drucker wird unter Windows nicht angezeigt.

Wenn ein auf der Solaris- oder Linux-Befehlszeile angegebener Sun Ray-Drucker unter Windows nicht zur Verfügung steht (in der Ansicht "Drucker und Faxgeräte" nicht angezeigt wird), sollte der Benutzer sich vergewissern, dass der Name des Druckertreibers richtig angegeben und dieser auch auf dem Windows-Server installiert ist.

Informationen hierzu finden Sie unter "Bereitstellen von Sun Ray-Druckern unter [Windows" auf Seite](#page-40-2) 27.

## <span id="page-53-0"></span>Drucken unter Windows

Wird ein Windows-Auftrag auf einem lokalen oder einem vernetzten Drucker nicht gedruckt, sollte sich der Benutzer mit dem Windows-Systemadministrator in Verbindung setzen.

### <span id="page-53-1"></span>Drucken unter Solaris oder Linux

Wenn ein Druckauftrag fehlschlägt und mit den üblichen Unix-Hilfsmitteln (lpq, lprm usw.) weder die Diagnose noch die Problembehebung möglich ist, sollte sich der Benutzer mit dem zuständigen Systemadministrator in Verbindung setzen.

## <span id="page-53-2"></span>Lokales Drucken mit Sun Ray DTUs

Benutzer können weiterhin Druckaufträge von Solaris- oder Linux-Anwendungen an Drucker senden, die lokal an deren Sun Ray DTU angeschlossen sind. Um Windows-Druckaufträgen den Zugriff auf Drucker zu gewähren, die an die Sun Ray DTU angeschlossen sind, muss der Benutzer den Drucker mit der Befehlszeilenschnittstelle (CLI) uttsc angeben.

Siehe hierzu ["Drucken" auf Seite](#page-36-3) 23 und die Manpage uttsc.

## <span id="page-54-2"></span>Fehlermeldungen

In [TABELLE](#page-54-1) C-1 sind die Fehlermeldungen für Sun Ray Connector und ihre Bedeutung aufgeführt.

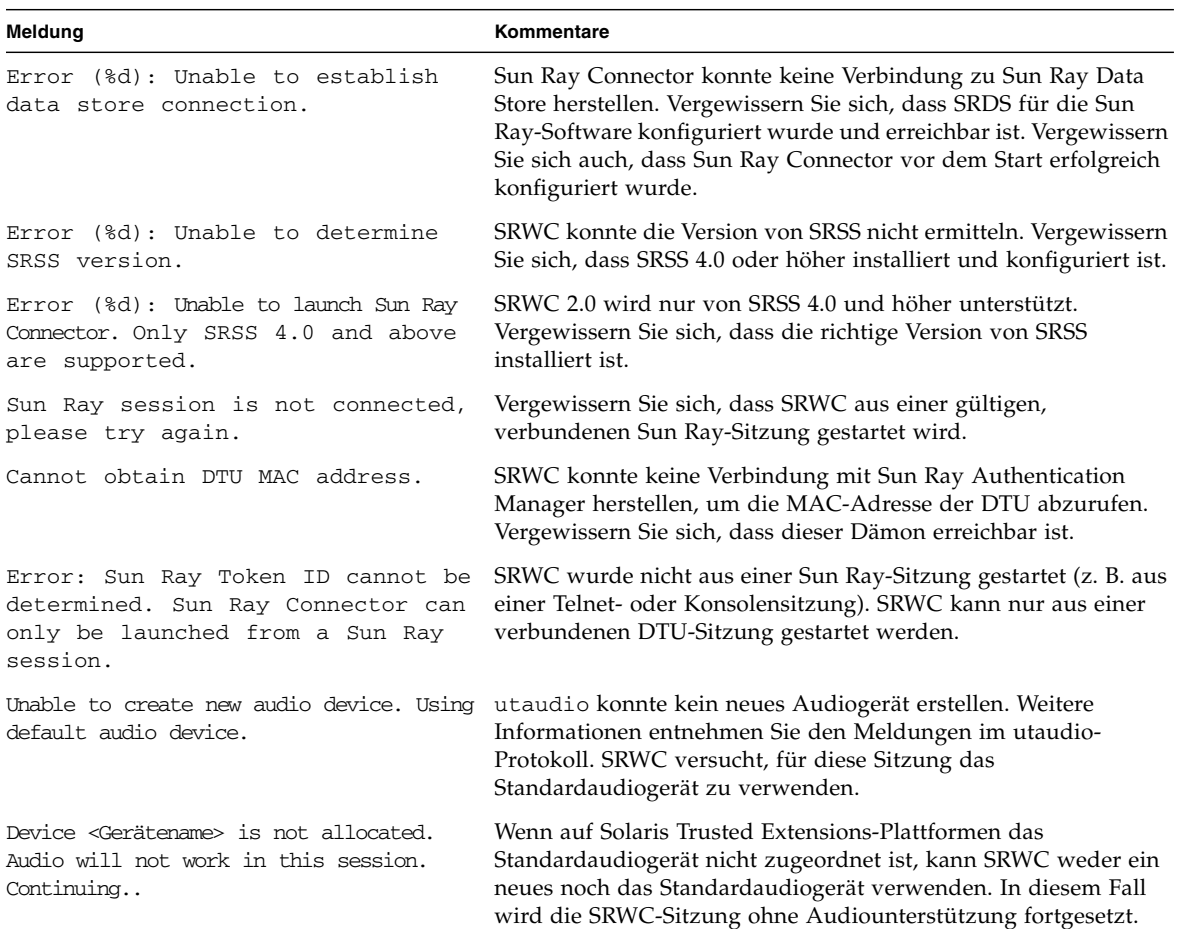

<span id="page-54-1"></span><span id="page-54-0"></span>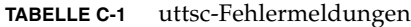

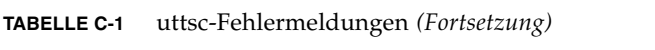

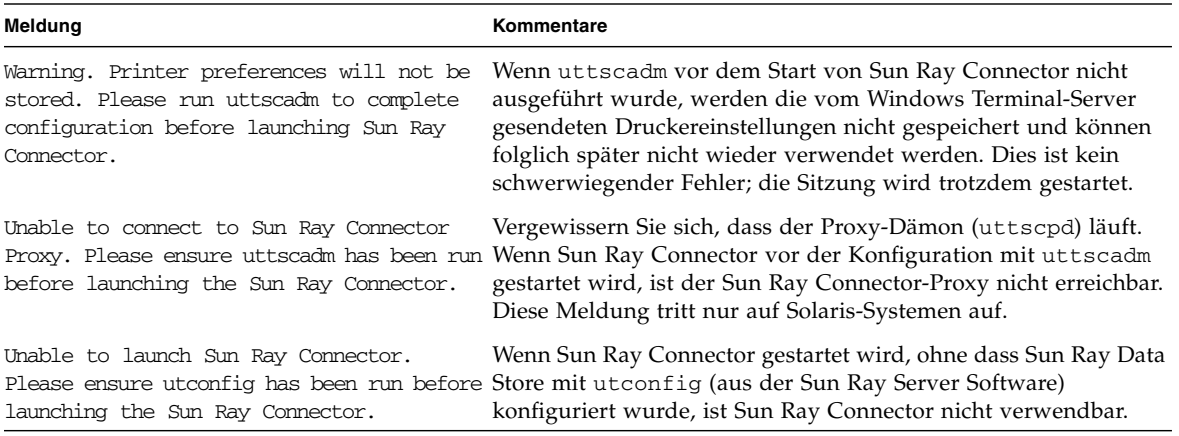

## <span id="page-56-0"></span>Glossar

- **ALP** Das Sun Appliance Link Protocol, eine Familie von Netzwerkprotokollen, die den Datenaustausch zwischen Sun Ray-Servern und DTUs ermöglichen.
- <span id="page-56-1"></span>**CAM** Eine frühere Implementierung von Controlled Access Mode für die Sun Ray Server Software. Die aktuelle Implementierung heißt *[Kiosk Mode](#page-57-0)*.
- **Client** Normalerweise bezieht sich dieser Begriff sowohl auf die physikalische Hardware, wie zum Beispiel eine Sun Ray-Thin Client-DTU, als auch auf den Prozess, der auf Ressourcen zugreift, beispielsweise Rechenleistung, Speicher und Anwendungen, die sich auf einem Server befinden. Der Server kann lokal oder entfernt positioniert sein. Im vorliegenden Kontext ist die Sun Ray DTU ein Client des Sun Ray-Servers und die Sun Ray Connector-Software ist ein Windows-Terminalserverclient.
- **Client/Server** Eine gängige Beschreibungsform für Netzwerkdienste und die Prozesse des Benutzers dieser Dienste. Obwohl dieser Begriff auf eine breite Palette von Interaktionen zwischen Desktops und größeren Computeranlagen Anwendung finden kann, impliziert das Thin Client-Modell, dass die gesamte bzw. fast die gesamte Rechenleistung auf dem Server stattfindet.
- **Datenspeicher** Der Sun Ray-Datenspeicher ist ein Repository für Informationen, die für die Verwaltung zahlreicher Aspekte der Sun Ray Server Software erforderlich sind, z. B. Failover-Gruppen. Sun Ray Connector speichert dort Lizenzierungsinformationen und Druckereinstellungen.
	- **Dienst** Im Zusammenhang mit der Sun Ray Server Software handelt es sich um jede Anwendung, die direkt mit der Sun Ray DTU eine Verbindung herstellen kann. Hierzu können Audio-, Video- und X-Server sowie der Zugriff auf andere Computer und die Gerätesteuerung der DTU gehören.
- **Downstream-Audio** Die Fähigkeit, Anwendungen, die sich auf einem Server befinden, zur Wiedergabe von Audiodateien auf einem Client zu verwenden. So können beispielsweise .wmv-Dateien auf einem entfernten Windows-Terminalserver wiedergegeben und auf einer Sun Ray DTU ausgegeben ("gehört") werden.

<span id="page-57-0"></span>**DTU** Sun Ray Desktop-Geräte (auch bekannt unter der Bezeichnung Desktop Terminal Units). **Hotdesk** Die Funktion, die es einem Benutzer ermöglicht, eine Smartcard zu entfernen und in eine beliebige andere DTU innerhalb einer Servergruppe einzustecken, wobei die Sitzung des Benutzers diesem "folgt", so dass der Benutzer von mehreren DTUs aus sofort auf seine Fensterumgebung und die aktuellen Anwendungen zugreifen kann. **Kiosk Mode** Gleichbedeutend mit *[CAM](#page-56-1)* in früheren Versionen der Sun Ray Server Software. Dieses Modul, das nun Kiosk Mode heißt, wurde für SRSS Version 4.0 vollständig neu geschrieben. **MPPC** Microsoft Point-to-Point Compression-Protokoll. **Raw-Druckwarteschlange** Eine Druckwarteschlange, die ohne Angabe eines Druckertreibers aktiviert wurde. Statt Daten vor dem Senden an den Drucker zu verarbeiten, sendet das Dienstprogramm 1p "rohe" (raw), nicht verarbeitete Daten an den Drucker. **RDP** Microsoft Remote Desktop Protocol. **Server** Allgemein definiert als ein Netzwerkgerät, das Ressourcen verwaltet und einem Client Dienste zur Verfügung stellt. Dieses Handbuch bezieht sich insbesondere auf Sun Ray Server, die Host von Sun Ray-Sitzungen und DTUs sind, sowie auf Windows-Terminalserver, die als Hosts für Windows-Anwendungen fungieren, auf die RDP-Clients zugreifen können. Ein Beispiel für einen solchen Client ist Sun Ray Connector. Die Sun Ray DTU ist ein Client des Sun Ray-Servers und Sun Ray Connector ist ein Windows-Terminalserverclient. **Serverfarm** Eine Gruppe von Servern, die über eine Lastausgleichsoftware miteinander vernetzt sind. **Session Directory** Eine Datenbank, in der aufgezeichnet wird, welche Benutzer welche Sitzungen auf welchen Windows-Terminalservern ausführen. Mit dieser Datenbank können Benutzer die Verbindung mit zuvor getrennten Windows-Sitzungen wiederherstellen. **Sitzung** Eine Gruppe von Diensten, die einem einzelnen Benutzer zugeordnet ist. **Sitzungsmobilität** Die Fähigkeit einer Sitzung der Anmelde-ID eines Benutzers bzw. einem auf einer Smartcard eingebetteten Token zu "folgen". **Sun Ray DTUs** Die Desktopeinheit (Desktop Unit), ursprünglich bekannt als Desktop Terminal Unit, ist das physikalische Gerät, das zur Übermittlung von Tastatureingaben und Mausereignissen an den Sun Ray-Server sowie zum Empfangen von Anzeiginformationen vom Sun Ray-Server verwendet wird. Die Sun Ray DTU-Hardware verfügt über einen eingebauten Smartcard-Leser und die meisten Modelle sind zusätzlich mit einem Flachbildschirm ausgestattet.

- **Terminalserverclient** Die Clientsoftware im vorliegenden Fall Sun Ray Connector, mit der auf entfernte Sitzungen zugegriffen wird, die auf einem Windows-Terminalserver ausgeführt werden.
	- **Thin Client** Thin Clients greifen entfernt auf einige Ressourcen eines Computerservers zu, beispielsweise Rechenleistung und große Speicherkapazitäten. Sun Ray DTUs sind bezüglich der gesamten Rechenleistung und des Speichers vollständig auf den Server angewiesen. Innerhalb des Client/Server-Computermodells unterscheiden sich Thin Clients von Fat Clients dadurch, dass sie weder über ein lokales Betriebssystem noch über lokale Anwendungen, Festplattenlaufwerke, Lüfter oder andere Geräte verfügen, die Fat Clients für den Betrieb benötigen.
	- **Upstream-Audio** Die Fähigkeit, Audiodateien vom Client aus auf dem Server aufzuzeichnen.
		- **URI** Uniform Resource Identifier, der allgemeine Begriff für alle Arten von Namen und Adressen, die sich auf Objekte im World Wide Web beziehen.
			- **URL** Uniform Resource Locator, die globale Adresse von Dokumenten und anderen Ressourcen im World Wide Web. Eine URL ist ein Sondertyp eines URI.
	- **Windows-Terminal** Jedes Gerät, das für den Zugriff auf Windows-Anwendungen verwendet wird, die sich auf einem Windows-Terminalserver befinden.

#### **Windows-**

**Terminalserver** Ein Server, auf dem Microsoft-Anwendungen für entfernte Terminals oder Clients ausgeführt werden.

## <span id="page-60-0"></span>Index

### **A**

[ActivClient-Benutzerkonsole,](#page-41-2) 28 [Appliance Link Protocol \(ALP\),](#page-14-2) 1 [Ausschneiden und Einfügen,](#page-19-4) 6, [8](#page-21-3)

### **B**

[Befehlszeilenoptionen,](#page-28-2) 15

### **C**

[CAM,](#page-44-3) 31 [Controlled Access Mode,](#page-44-4) 31 [cups-Dämon,](#page-38-2) 25, [26](#page-39-0)

### **D**

[Deinstallation,](#page-26-1) 13 Drucken [unter Linux,](#page-38-3) 25 [unter Solaris,](#page-38-4) 25 [Druckwarteschlangen,](#page-37-2) 24

### **E**

[Einschränkungen für Windows,](#page-20-3) 7 [External Smart Card Reader,](#page-41-3) 28

#### **F**

[Fehlermeldungen,](#page-54-2) 41 [FIPS,](#page-17-1) 4 [Follow-Me Printing,](#page-48-2) 35

### **G**

[groupadd,](#page-23-1) 10

#### **H**

[Hotdesk-Funktion und Lizenzierungsmodi,](#page-34-3) 21

### **J**

[Java Desktop System \(JDS\)-Integrationspaket,](#page-33-1) 20

#### **K**

[Kiosk Mode,](#page-44-5) 31 [Kiosk Session Descriptor,](#page-44-6) 31 [Komprimierung,](#page-32-2) 19 [Kopieren und Einfügen,](#page-21-4) 8

### **L**

[Lastenausgleich,](#page-15-1) 2 [Linux-Installation,](#page-25-2) 12

#### **M**

[Microsoft Point-to-Point Compression \(MPPC\),](#page-16-4) 3

#### **O**

[OpenSSL,](#page-22-3) 9

#### **P**

[PC/SC-Framework,](#page-17-2) 4, [28](#page-41-4) [PIN Obfuscation,](#page-41-5) 28 [Proxy-Dämon,](#page-24-1) 11, [23](#page-36-4)

### **R**

[Raw-Druckwarteschlange,](#page-37-3) 24 [RC4 Cipher,](#page-16-5) 3 [Red Hat,](#page-22-4) 9 [Remote Desktop Protocol \(RDP\),](#page-14-3) 1 [RSA Security,](#page-16-6) 3

### **S**

[Serverfarm,](#page-18-2) 5 [Session Directory,](#page-15-2) 2, [5,](#page-18-3) [27](#page-40-3) [Sitzungsbezeichner,](#page-44-7) 31 [Smartcards,](#page-41-6) 28 [Solaris Trusted Extensions,](#page-42-1) 29 [Solaris-Installation,](#page-23-2) 10 [Sun Ray Token Reader,](#page-41-7) 28 [SuSE,](#page-22-5) 9

### **T**

[Terminal Server Client Access Licenses \(TS-CAL\),](#page-20-4) 7

#### **U**

[Upgrade-Verfahren,](#page-27-1) 14 [utlicenseadm,](#page-34-4) 21 [uttscpd,](#page-24-2) 11, [23](#page-36-5) [uttscprinteradm,](#page-37-4) 24 [uttscrestart,](#page-36-6) 23 [uttscwrap,](#page-33-2) 20

#### **V**

[Verschlüsselung,](#page-32-3) 19

#### **W**

[Windows Session Locking,](#page-50-1) 37 [Windows-Registrierung,](#page-40-4) 27 [Windows-Terminalserver,](#page-14-4) 1

#### **Z**

[Zeitüberschreitung,](#page-46-2) 33 [zusätzliche Lizenzen,](#page-23-3) 10 Zwischenspeichern [beim Drucken,](#page-52-3) 39 [Druckerkonfiguration,](#page-37-5) 24